SyncMaster 400UX,460UX

# **LCD Monitor**

## **User Manual**

## **Safety Instructions**

#### **Notational**

Note

These safety instructions must be followed to ensure your safety and prevent property damage.

Make sure to read the instructions carefully and use the product in the correct manner.

#### 📙 Warning / Caution

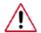

Failure to follow directions noted by this symbol could result in bodily harm or damage to the equipment.

#### Notational Conventions

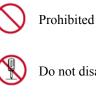

Do not disassemble

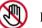

Do not touch

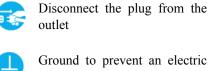

Ground to prevent an electric shock

Important to read and under-

stand at all times

#### Power

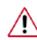

When not used for extended period of time, set your computer to DPM.

If using screen saver, set it to active screen mode.

The images here are for reference only, and are not applicable in all cases (or countries).

Shortcut to Anti-Afterimage Instructions

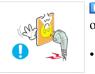

Do not use a damaged power cord or plug or a damaged or loose power outlet.

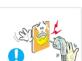

Otherwise, this may result in electric shock or fire.

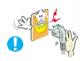

Do not touch the power plug with wet hands when removing or plugging the plug into the outlet.

Otherwise, this may result in electric shock.

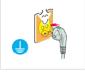

Make sure to connect the power cord to a grounded power outlet.

Otherwise, it may result in electric shock or personal injury.

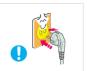

Ensure that the power plug is plugged into the power outlet firmly and correctly.

Otherwise, this may result in fire.

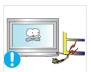

Do not forcefully bend or pull the power plug and do not place any heavy material on it.

• Otherwise, this may result in fire.

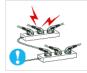

- Do not connect multiple appliances to the same power outlet.
- Otherwise, this may cause fire due to overheating.

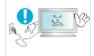

- Do not disconnect the power cord while using the product.
- Otherwise, this may result in damage to the product due to electric shock.

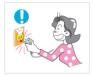

To disconnect the apparatus from the mains, the plug must be pulled out from the mains socket, therefore the mains plug shall be readily operable.

This may cause electric shock or fire.

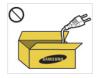

Use only the power cord provided by our company. Do not use the provided power cord of another product.

• Otherwise, this may result in fire or electric shock.

#### Installation

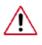

Be sure to contact an authorized Service Center when installing your monitor in a location with heavy dust, high or low temperatures, high humidity, and exposed to chemical substances and where it operates for 24 hours such as at airports, train stations etc.

Failure to do so may cause serious damage to your monitor.

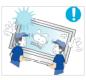

Ensure that at least two persons lift and move the product.

• Otherwise, it may be dropped and cause personal injury, and/or damage the product.

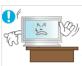

When installing the product in a cabinet or rack, make sure that the front end of the bottom of the product does not project out.

- Otherwise, it may fall or cause personal injury.
- Use a cabinet or rack of a size appropriate to the product.

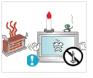

DO NOT PLACE CANDLES, MOSQUITO REPELLANT, CIGA-RETTES AND ANY HEATING APPLIANCES NEAR THE PROD-UCT.

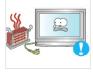

• Otherwise, this may result in fire.

Keep heating appliances as far away from the power cord or the product as possible.

• Otherwise, this may result in electric shock or fire.

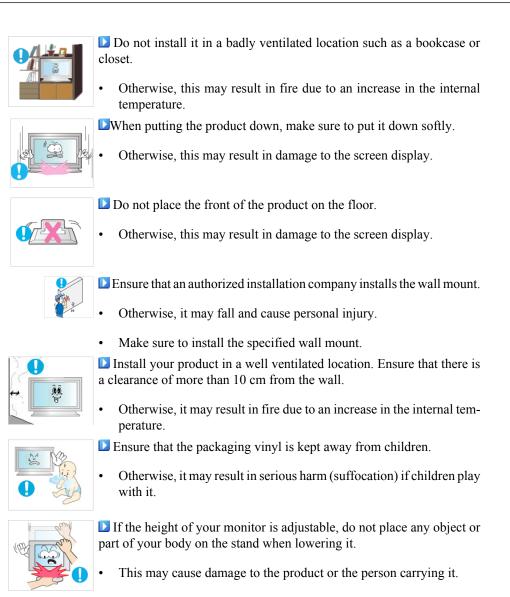

#### Clean

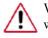

When cleaning the monitor case or the surface of the TFT-LCD screen, wipe with a slightly moistened, soft fabric.

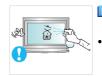

Do not spray cleaner directly onto the surface of the product.

Otherwise, this may result in the discoloration and distortion of the structure and the screen surface may peel off.

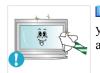

Clean the product using a soft cloth with a monitor cleaner only. If you must use a cleaner other than the monitor cleaner, dilute it with water at a ratio of 1:10.

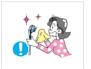

When cleaning the power plug pins or dusting the power outlet, clean it with a dry cloth.

Otherwise, it may result in fire.

When cleaning the product, make sure to disconnect the power cord.

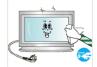

Otherwise, it may result in electric shock or fire.

When cleaning the product, disconnect the power cord and clean it softly with a dry cloth.

(Do not use chemicals such as wax, benzene, alcohol, thinner, mosquito repellant, lubricant, or cleaner.) These may change the appearance of the product surface and peel off the indication labels on the product.

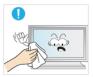

Since the product housing is easily scratched, make sure to use the specified cloth only.

Use the specified cloth adding only a little water. As the product may be scratched if there is any foreign material on the cloth, make sure to shake it thoroughly before using it.

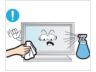

When cleaning the product, do not spray water directly onto the main body of the product.

- Ensure that water does not enter the product and that it is not wet.
- Otherwise, this may result in electric shock, fire or a malfunction.

#### Others

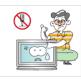

The product is a high voltage product. Ensure that users do not disassemble, repair or modify the product themselves.

Otherwise, this may result in electric shock or fire. If the product needs to be repaired, contact a Service Center.

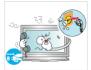

If there is a strange smell or a strange sound or smoke is coming from the product, disconnect the power plug immediately and contact a Service Center.

- Otherwise, this may result in electric shock or fire. •

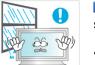

Do not place this product in a location exposed to moisture, dust, smoke, water, or in a car.

Otherwise, this may result in electric shock or fire.

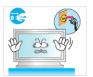

When you drop the product or the case is broken, turn the power off and disconnect the power cord. Contact a Service Center.

Otherwise, this may result in electric shock or fire.

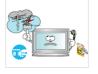

If thunder or lightening is occurring, do not touch the power cord or antenna cable.

Otherwise, this may result in electric shock or fire.

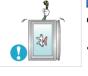

Do not try to move the monitor by pulling only the wire or the signal cable.

• Otherwise, it may fall and result in electric shock, damage to the product or fire due to damage to the cable.

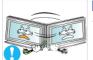

Do not lift or move the product back and forwards or right and left while only holding the power cord or signal cables.

• Otherwise, it may fall and result in electric shock, damage to the product or fire due to damage to the cable.

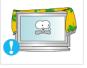

Make sure that the ventilating opening is not blocked by a table or curtain.

• Otherwise, it may result in fire due to an increase in the internal temperature.

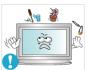

Do not place any containers containing water, vases, flowerpots, medicines as well as any metal on the product.

• If water or a foreign material enters the product, disconnect the power cord and contact a Service Center.

• This may result in a product malfunction, electric shock, or fire.

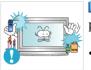

Do not use or keep combustible spray or flammable material near the product.

Otherwise, this may result in an explosion or fire.

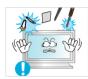

Do not insert any metal, such as chopsticks, coins, pins and steels, or inflammable objects, such as matches or paper, inside the product (through the ventilating openings, input and output terminals, etc).

- If water or foreign material enters the product, disconnect the power cord and contact a Service Center.
- Otherwise, this may result in electric shock or fire.

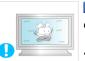

When using a fixed screen for a long time, an afterimage or stain may occur.

• If you are not using your product for a long period of time, put it into sleep mode or use a moving screen saver.

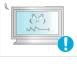

Otherwise, your eyesight may be damaged.

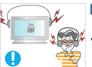

When using headphones or earphones, do not turn the volume too high.

Having the sound too loud may damage your hearing.

Set a resolution and frequency appropriate to the product.

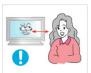

If you continually move closer to the product screen, your eyesight may be failing.

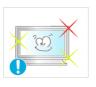

Take a rest for at least five (5) minutes after using the monitor for one (1) hour.

This reduces the weariness of your eyes.

Do not install it in an unstable location such as an unstable rack or uneven surface or a location exposed to vibrations.

- Otherwise, it may fall and cause personal injury and/or damage the product.
- If you use the product in a location exposed to vibrations, it may • damage the product and result in fire.

When moving the product, turn the power off and disconnect the power plug, antenna cable, and all the cables connected to the product.

Otherwise, it may result in electric shock or fire.

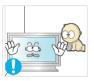

Ensure that children do not hang onto the product or climb up onto the product.

The product may fall and cause personal injury or death.

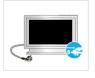

If you do not use the product for a long period of time, disconnect the power cord from the power outlet.

Otherwise, this may result in overheating or fire due to dust, and may result in fire due to electric shock or leakage.

Do not place any heavy items or toys or confectionery, such as cookies etc. that may attract the attentions of children onto the product.

Your children may hang onto the product causing it to fall and this may result in personal injury or death.

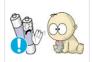

Be careful that children do not place the battery in their mouths when removed from the remote control. Place the battery in a location that children or infants cannot reach.

If children have had the battery in their mouths, consult your doctor immediately.

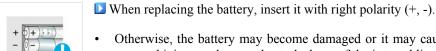

Otherwise, the battery may become damaged or it may cause fire, personal injury or damage due to leakage of the internal liquid.

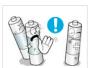

Use only the specified standardized batteries, and do not use a new battery and a used battery at the same time.

Otherwise, the batteries may be damaged or cause fire, personal injury or damage due to a leakage of the internal liquid.

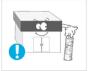

**D** The batteries (and rechargeable batteries) is not ordinary refuse and must be returned for recycling purposes. The customer is responsible for returning the used or rechargeable batteries for recycling purposes as the consumer.

The customer can return used or rechargeable batteries to a nearby • public recycling center or to a store selling the same type of the battery or rechargeable battery.

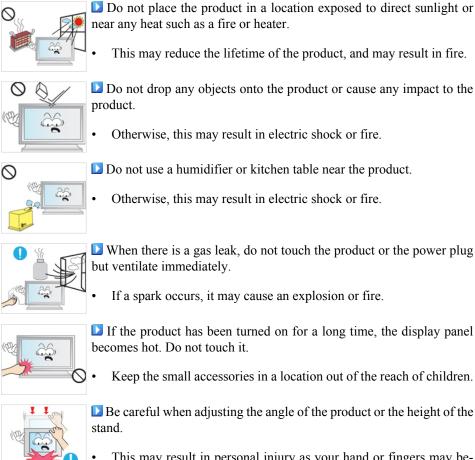

- This may result in personal injury as your hand or fingers may become caught.
- Also, if you tilt the product too far, it may fall and cause personal injury.

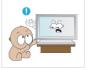

•

Do not install the product in a location low enough for children to reach.

- Otherwise, it may fall and result in personal injury.
- Since the front part of the product is heavy, install the product on a level and stable surface.

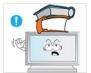

- Do not put any heavy objects on the product.
  - This may result in personal injury and/or damage to the product.

## Introduction

#### -- 400UX --

## **Package Contents**

Note

Please make sure the following items are included with your LCD Display.

If any items are missing, contact your dealer.

Contact a local dealer to buy optional items.

Note

This stand is not for the Floor Standing Type.

#### Unpacking

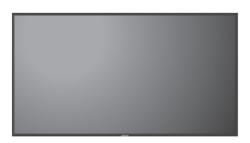

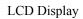

Manuals

Quick Setup Guide

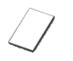

Warranty Card

(Not available in all locations)

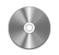

User's Guide

Cables

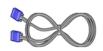

D-Sub Cable

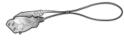

Power Cord

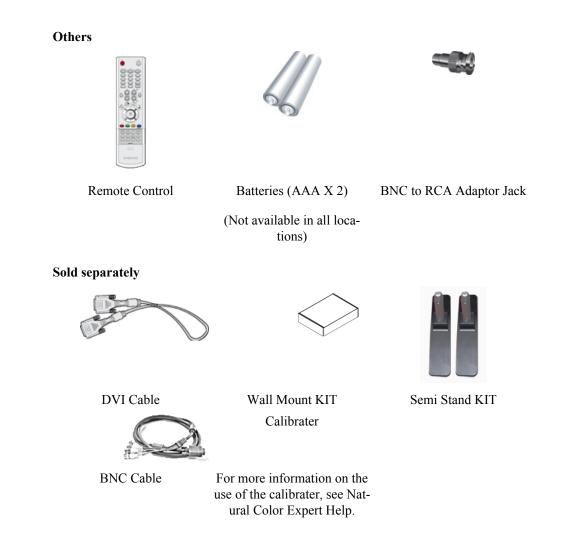

-- 400UX --

Your LCD Display

Front

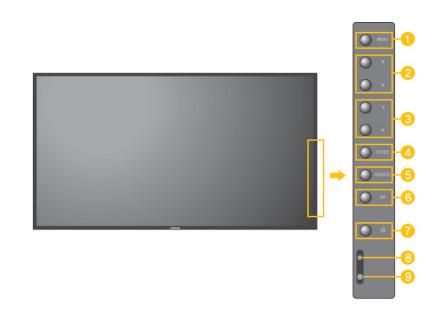

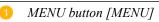

Opens the on-screen menu and exits from the menu. Also use to exit the OSD menu or return to the previous menu.

2 Navigate buttons (Up-Down buttons)

Moves from one menu item to another vertically or adjusts selected menu values.

3 Adjust buttons (Left-Right buttons) / Volume buttons

Moves from one menu item to another horizontally or adjusts selected menu values. When OSD is not on the screen, push the button to adjust volume.

4 ENTER button [ENTER]

Activates a highlighted menu item.

5 SOURCE button [SOURCE]

Switches from PC mode to Video mode. Changing the source is only allowed for external devices that are connected to the LCD Display at the time.

 $[PC] \rightarrow [BNC] \rightarrow [DVI] \rightarrow [AV] \rightarrow [S-Video] \rightarrow [Component] \rightarrow [HDMI]$ 

>> Click here to see an animation clip

6 PIP

Push the PIP button to turn the PIP screen On / Off.

More than one PIP cannot overlap on screen as BNC and the component use the same terminal.

>> Click here to see an animation clip

• PC

AV / S-Video / Component / HDMI Mode

• BNC

AV / S-Video / HDMI Mode

• DVI

AV / S-Video / Component Mode

• AV / S-Video

PC / BNC / DVI Mode

Component

PC / DVI Mode

• HDMI

PC / BNC Mode

Power button [ $^{\circ}$ ]

Use this button for turning the LCD Display on and off.

Power indicator

Shows PowerSaver mode by blinking green

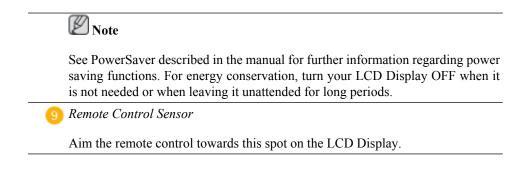

#### Rear

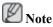

For detailed information concerning cable connections, refer to Connecting Cables under Setup. The LCD Display 's configuration at the back may vary slightly depending on the LCD Display model.

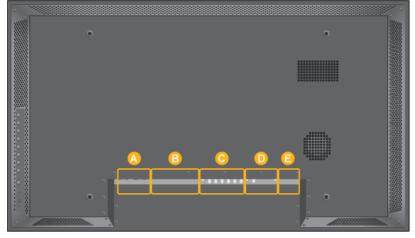

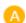

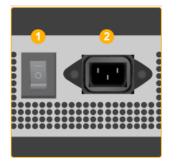

## 1 POWER S/W ON [ | ] / OFF [O]

Switches the LCD Display On/Off.

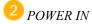

The power cord plugs into the LCD Display and the wall plug.

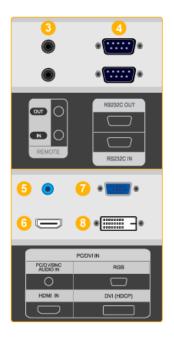

#### REMOTE OUT/IN

You can use a wired remote control by connecting it to your LCD Display.

4 RS232C OUT/IN (RS232C Serial PORT)

MDC(Multiple Display Control) Program Port

<sup>5</sup> DVI / PC / HDMI IN [PC/DVI/BNC AUDIO IN] (PC/DVI/BNC/HDMI Audio Connection Terminal (Input))

## 6 DVI / PC / HDMI IN [HDMI]

Connect the HDMI terminal at the back of your LCD Display to the HDMI terminal of your digital output device using a HDMI cable.

*VI / PC / HDMI IN [RGB](PC Video Connection Terminal)* 

Using a D-Sub Cable (15 pin D-Sub) - PC mode (Analog PC)

<sup>10</sup> DVI / PC / HDMI IN [DVI(HDCP)] (PC Video Connection Terminal)

Using a DVI Cable (DVI-D to DVI-D) - DVI mode (Digital PC)

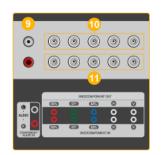

9 COMPONENT AUDIO IN [L-AUDIO-R] (Component Audio Connection Terminal (Input))

*BNC/COMPONENT OUT [R/PR, G/Y, B/ PB, H, V] (BNC/Component Connection Terminal (Output))* 

BNC (Analog PC) Connection: connecting the R, G, B, H, V ports

Component Connection: connecting the PR, Y, PB ports

U BNC/COMPONENT IN [R/PR, G/Y, B/PB, H, V](BNC/Component Connection Terminal (Input))

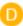

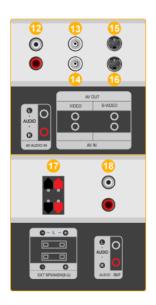

12 AV AUDIO IN [L-AUDIO-R] (LCD Display Audio Connection Terminal (Input))

<sup>(13)</sup> AV OUT [VIDEO] (VIDEO Connection Terminal)

AV mode (Output)

4 AV IN [VIDEO] (VIDEO Connection Terminal) (Input)

<sup>(15)</sup> AV OUT [S-VIDEO] (S-VIDEO Connection Terminal)

S-VIDEO mode (Output)

**(16)** AV IN [S-VIDEO](S-VIDEO Connection Terminal) (Input)

1 EXT SPEAKER(8  $\Omega$ )[--L-+, --R-+] (EXT Speaker Connection Terminal)

<sup>18</sup> AUDIO OUT [L-AUDIO-R] (LCD Display Audio Connection Terminal (Output))AUDIO OUT is the terminal for sound output of PC, DVI or BNC.

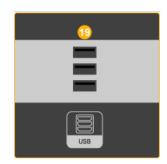

USB(USB Connection Terminal)

Keyboard / Mouse, Mass Storage Device Compatible.

Note

The number of LCD Displays that can be connected to loopout may differ depending on the cables, signal source etc. With cables where there is no degradation or signal source, up to ten LCD Displays can be connected.

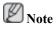

See Connecting Cables for further information regarding cable connections.

#### -- 400UX --

#### **Remote Control**

Note

The performance of the remote control may be affected by a TV or other electronic device operating near the LCD Display, causing a malfunction due to interference with the frequency.

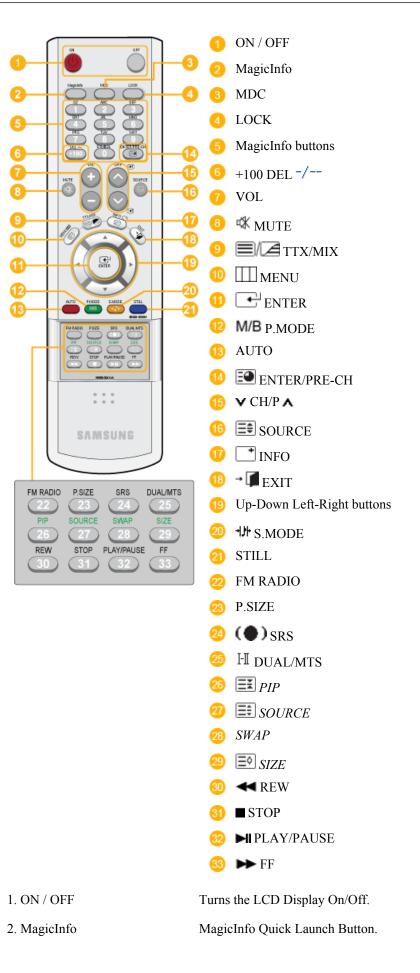

| 3. MDC                     | MDC Quick Launch Button.                                                                                                    |
|----------------------------|----------------------------------------------------------------------------------------------------|
| 4. LOCK                    | Activates or deactivates all function keys on both the remote con-<br>trol and the LCD Display except for the Power and LOCK buttons.                                                                                                    |
| 5. MagicInfo buttons       | MagicInfo Quick Launch Button.                                                                                                    |
|                            | • Alphanumeric: Used to enter the Internet address.                                                                                                    |
|                            | • DEL: Functions as the backspace.                                                                                                    |
|                            | • SYMBOL: Used to enter the symbols. (.O)                                                                                                    |
|                            | • ENTER: Used to enter values.                                                                                                    |
| 6. +100 DEL -/             | Press to select channels over 100. For example, to select channel 121, press "+100", then press "2" and "1".                                                                                                    |
|                            | - This fuction does not work for this LCD Display.                                                                                                    |
| 7. VOL                     | Adjusts the audio volume.                                                                                                    |
| 8. 🕸 MUTE                  | Pauses (mutes) the audio output temporarily. This is displayed on<br>the lower left corner of the screen. The audio resumes if MUTE<br>or - VOL + is pressed in the Mute mode.                                                                                                    |
| 9. <b>1</b> /2 TTX/MIX     | TV channels provide text information services via teletext.                                                                                                    |
|                            | - This fuction does not work for this LCD Display.                                                                                                    |
| 10. III MENU               | Opens the on-screen menu and exits from the menu screen or closes the screen adjustment menu.                                                                                                    |
| 11. ENTER                  | Activates a highlighted menu item.                                                                                                    |
| 12. <b>M/B</b> P.MODE      | When you press this button, current picture mode is displayed on<br>the lower center of the screen.                                                                                                    |
|                            | AV / S-Video / Component : P.MODE                                                                                                    |
|                            | The LCD Display has four automatic picture settings that are preset at the factory. Then push button again to circle through available preconfigured modes. ( <b>Dynamic</b> $\rightarrow$ <b>Standard</b> $\rightarrow$ <b>Movie</b> $\rightarrow$ <b>Custom</b> )                        |
|                            | PC / DVI / BNC : M/B (MagicBright)                                                                                                    |
|                            | <b>MagicBright</b> is a new feature providing the optimum viewing environment depending on the contents of the image you are watching. Then push button again to circle through available preconfigured modes. (Entertain $\rightarrow$ Internet $\rightarrow$ Text $\rightarrow$ Custom ) |
| 13. AUTO                   | Adjusts the screen display automatically in <b>PC</b> mode. By changing the resolution in the control panel, auto function is performed.                                                                                                    |
| 14. 💷 ENTER/PRE-CH         | Returns to the immediately previous channel.                                                                                                    |
|                            | - This fuction does not work for this LCD Display.                                                                                                    |
| 15. <b>∨</b> CH/P <b>∧</b> | In <b>TV</b> mode, selects TV channels.                                                                                                    |

|                                     | - This fuction                                                                                                    | does not work for                            | r this LCD Display.        |                |
|-------------------------------------|----------------------------------------------------------------------------------------------------|----------------------------------------------|----------------------------|----------------|
| 16. SOURCE                          | Changes the v                                                                                                    | Changes the video source.                    |                            |                |
| 17. 📑 INFO                          | The current picture information is displayed in the top left corner of the screen.                                                                                                    |                                              |                            |                |
| 18. <b>-</b> EXIT                   | Exits from the menu screen.                                                                                                    |                                              |                            |                |
| 19. Up-Down Left-Right but-<br>tons | Moves from one menu item to another horizontally, vertically or adjusts selected menu values.                                                                                                    |                                              |                            |                |
| 20. 카카 S.MODE                       | When pressing this button, the current mode is displayed at the bottom centre of the screen. The LCD Display has a built-in high fidelity stereo amplifier. Then press the button again to circle through available preconfigured modes. (Standard $\rightarrow$ Music $\rightarrow$ Movie $\rightarrow$ Speech $\rightarrow$ Custom ) |                                              |                            |                |
| 21. STILL                           | Press the button once to freeze the screen. Press it again to un-<br>freeze.                                                                                                    |                                              |                            |                |
| 22. FM RADIO                        | Turns the FM Radio on/off. In <b>PC/DVI</b> mode, sets the SOUND to FM Radio. In general Video mode, selects FM Radio, and turns off the screen. In areas where the signal is weak, noise may occur during FM radio broadcasts.                                                                                                    |                                              |                            | dio, and turns |
|                                     | - This fuction does not work for this LCD Display.                                                                                                    |                                              |                            |                |
| 23. P.SIZE                          | Press to change the screen size.                                                                                                    |                                              |                            |                |
| 24. (•) SRS                         | SRS                                                                                                    |                                              |                            |                |
| 25. <sup>I</sup> II DUAL/MTS        | DUAL-                                                                                                    |                                              |                            |                |
|                                     | STEREO/MONO, DUAL 1 / DUAL 11 and MONO/NICAM MONO/NICAM STEREO can be operated depending on the broadcasting type by using the DUAL button on the remote control while watching TV.                                                                                                    |                                              |                            |                |
|                                     | MTS-                                                                                                    |                                              |                            |                |
|                                     | You can select MTS (Multichannel Television Stereo) mode.                                                                                                    |                                              |                            |                |
|                                     | FM Stereo                                                                                                    | Audio Type<br>Mono                           | MTS/S_Mode<br>Mono         | Default        |
|                                     | TWI Stereo                                                                                                    | Stereo                                       | Mono ↔ Stereo              | Manual Change  |
|                                     |                                                                                                    | SAP                                          | Mono $\leftrightarrow$ SAP | Mono           |
|                                     | - This fuction does not work for this LCD Display.                                                                                                    |                                              |                            |                |
| 26. EX PIP                          | Every time you press the button, a PIP screen appears.                                                                                                    |                                              |                            |                |
| 27. 📰 SOURCE                        | Changes the se                                                                                                    | Changes the source of the PIP window signal. |                            |                |
| 28. SWAP                            | Swaps the contents of the PIP and main image. The image in the PIP window will appear on the main screen, and the main screen image will appear in the PIP window.                                                                                                    |                                              |                            |                |

| 29. 💷 SIZE         | Switches the PIP Picture Size. |
|--------------------|--------------------------------|
| 30. <b>◄</b> REW   | Rewind                         |
| 31. <b>■</b> STOP  | Stop                           |
| 32. HIPLAY / PAUSE | Play/Pause                     |
| 33. 🍽 FF           | Fast forward                   |

#### -- 400UX --

## Mechanical Layout

Mechanical Layout

## NETWORK MODEL SIZE

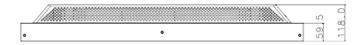

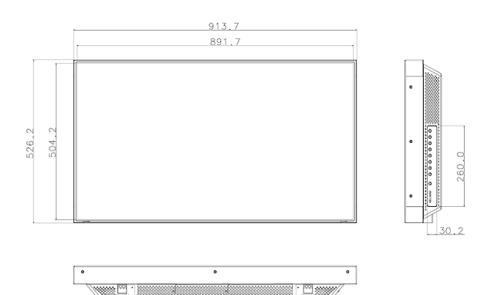

#### **LCD Display Head**

#### NETWORK MODEL SIZE

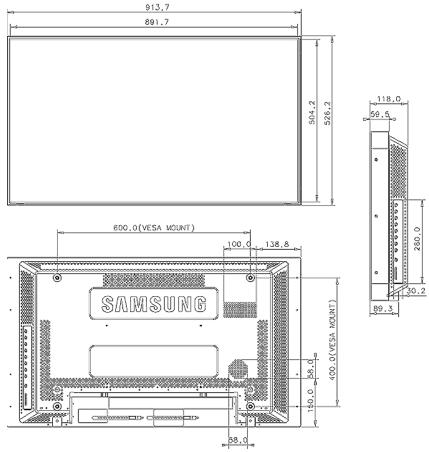

#### **Installation VESA Bracket**

- When installing VESA, make sure to comply with the international VESA standards.
- Purchasing VESA Bracket and Installation Information : Please contact your nearest SAMSUNG Distributor to place an order. After your order is placed, installation professionals will visit you and install the bracket.
- At least 2 persons are needed in order to move the LCD Display.
- SAMSUNG is not responsible for any product damage or any injury caused by installation at customer's discretion.

#### Dimensions

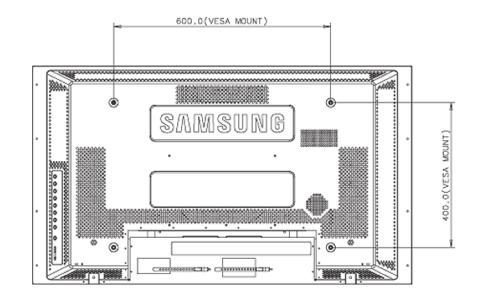

## Motice

For securing the bracket on a wall, use only machine screws of 6 mm diameter and 8 to 12 mm length.

#### Wall Bracket Installation

- Contact a technician for installing the wall bracket.
- SAMSUNG Electronics is not responsible for any damages to the product or harm to customers when the installation is done by the customer.
- This product is for installing on cement walls. The product may not stay in place when installed on plaster or wood.

#### Components

Only use the components and accessories shipped with the product.

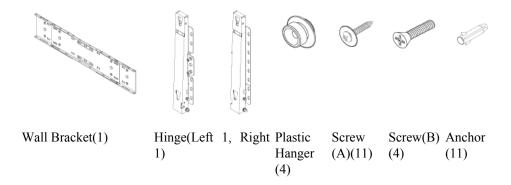

## Wall Bracket Assembly

Note

There are two hinges(left and right). Use the correct one.

1. Insert and tighten the Captive Screw in the direction of the arrow.

When done, mount the wall bracket on the wall.

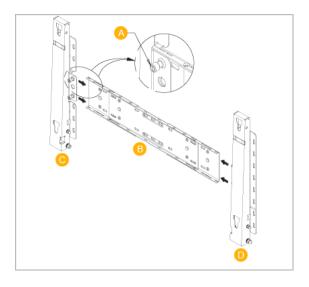

There are two hinges(left and right). Use the correct one.

| A - | Captive Screw |
|-----|---------------|
|     |               |

- B Wall Bracket
- C Hinge (Left)
- D Hinge (Right)
- 2. Before drilling into the wall, check if the length between the two locking holes at the back of the product is correct.

If the length is too short or long, loosen all or some of the 4screws on the wall bracket to adjust the length.

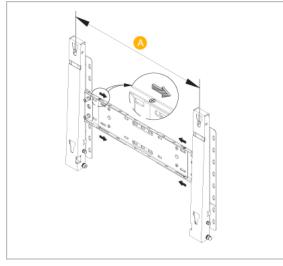

A -

Length between the two locking holes

3. Check the installation diagram and mark the drill points on the wall. Use the 5.0 mm bit to drill holes deeper than 35 mm. Fix each anchor in the corresponding hole. Match each of the brackets and hinge holes to the corresponding anchor holes and insert and tighten the 11 screws A.

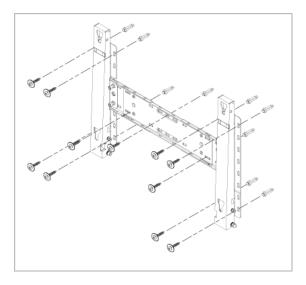

#### To mount the product on the wall bracket

The shape of the product may vary depending on the model. (The assemblies of the plastic hanger and the screw are the same)

1. Remove the 4 screws on the back of the product.

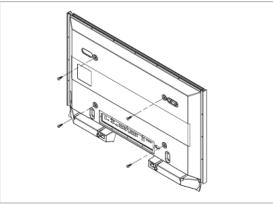

2. Insert the screw B into the plastic hanger.

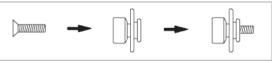

## Motice

- Mount the product on the wall bracket and make sure it is properly fixed to the left and right plastic hangers.
- Be careful when installing the product on the bracket as fingers can be caught in the holes.
- Make sure the wall bracket is securely fixed to the wall, or the product may not stay in place after installation.
- 3. Tighten the 4 screws in step 2 (plastic hanger + screw B)to the rear holes of the product.

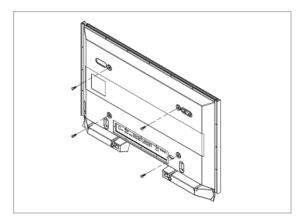

4. Remove safety pin (3) and insert the 4 product holders into the corresponding bracket holes (1). Then place the product(2) so that it is firmly fixed to the bracket. Make sure to re-insert and tighten the safety pin (3) to securely hold the product to the bracket.

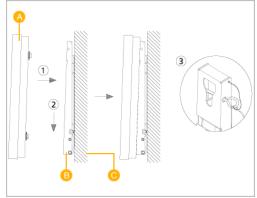

- A LCD Display
- B Wall Bracket
- C Wall

#### Wall Bracket Angle Adjustment

Adjust the bracket angle to -2° before installing it on the wall.

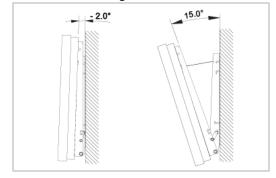

- 1. Fix the product to the wall bracket.
- 2. Hold the product at the top in the center and pull it forward (direction of the arrow) to adjust the angle.
- 3. You can adjust the bracket angle between  $-2^{\circ}$  and  $15^{\circ}$ .

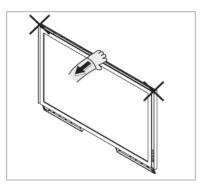

Make sure to use the top center, and not the leftor the right side of the product to adjust the angle.

#### -- 460UX --

#### **Package Contents**

Note

Please make sure the following items are included with your LCD Display.

If any items are missing, contact your dealer.

Contact a local dealer to buy optional items.

This stand is not for the Floor Standing Type.

#### Unpacking

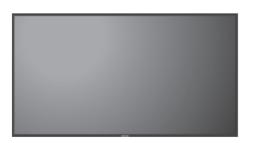

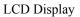

Manuals

Quick Setup Guide

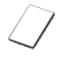

Warranty Card

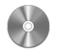

User's Guide

(Not available in all locations) Cables

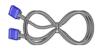

D-Sub Cable

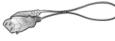

Power Cord

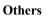

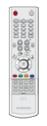

///

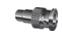

Remote Control

Batteries (AAA X 2)

(Not available in all locations)

BNC to RCA Adaptor Jack

Sold separately

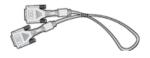

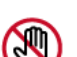

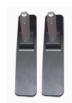

Semi Stand KIT

DVI Cable

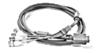

BNC Cable

For more information on the use of the calibrater, see Natural Color Expert Help.

Wall Mount KIT

Calibrater

#### -- 460UX --

#### Your LCD Display

#### Front

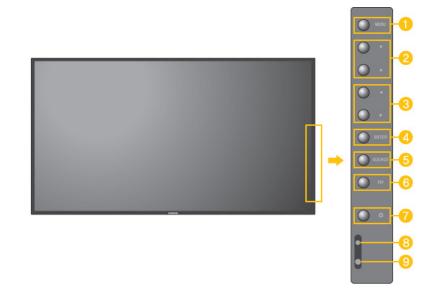

#### MENU button [MENU]

Opens the on-screen menu and exits from the menu. Also use to exit the OSD menu or return to the previous menu.

2 Navigate buttons (Up-Down buttons)

Moves from one menu item to another vertically or adjusts selected menu values.

3 Adjust buttons (Left-Right buttons) / Volume buttons

Moves from one menu item to another horizontally or adjusts selected menu values. When OSD is not on the screen, push the button to adjust volume.

4 ENTER button [ENTER]

Activates a highlighted menu item.

5 SOURCE button [SOURCE]

Switches from PC mode to Video mode. Changing the source is only allowed for external devices that are connected to the LCD Display at the time.

```
[PC] \rightarrow [BNC] \rightarrow [DVI] \rightarrow [AV] \rightarrow [S\text{-}Video] \rightarrow [Component] \rightarrow [HDMI]
```

>> Click here to see an animation clip

6 PIP

Push the PIP button to turn the PIP screen On / Off.

More than one PIP cannot overlap on screen as BNC and the component use the same terminal.

>> Click here to see an animation clip

• PC

|   | AV / S-Video / Component / HDMI Mode                                                                                                    |
|---|----------------------------------------------------------------------------------------------------|
|   | • BNC                                                                                                    |
|   | AV / S-Video / HDMI Mode                                                                                                    |
|   | • DVI                                                                                                    |
|   | AV / S-Video / Component Mode                                                                                                    |
|   | • AV / S-Video                                                                                                    |
|   | PC / BNC / DVI Mode                                                                                                    |
|   | • Component                                                                                                    |
|   | PC / DVI Mode                                                                                                    |
|   | • HDMI                                                                                                    |
|   | PC / BNC Mode                                                                                                    |
| 7 | Power button [ <sup>(1)</sup> ]                                                                                                    |
|   | Use this button for turning the LCD Display on and off.                                                                                                    |
| 8 | Power indicator                                                                                                    |
|   | Shows PowerSaver mode by blinking green                                                                                                    |
|   | Note                                                                                                    |
|   | See PowerSaver described in the manual for further information regarding power saving functions. For energy conservation, turn your LCD Display OFF when it |
|   | is not needed or when leaving it unattended for long periods.                                                                                               |
| 9 | Remote Control Sensor                                                                                                    |
|   | Aim the remote control towards this spot on the LCD Display.                                                                                                |
|   |                                                                                                    |

#### Rear

## Note

For detailed information concerning cable connections, refer to Connecting Cables under Setup. The LCD Display 's configuration at the back may vary slightly depending on the LCD Display model.

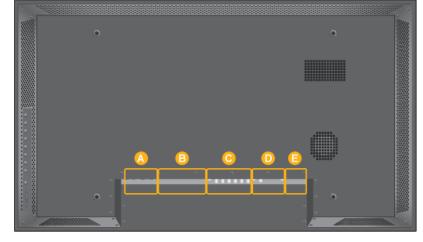

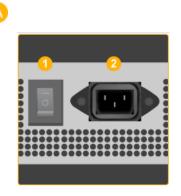

1 POWER S/W ON [ | ] / OFF [0]

Switches the LCD Display On/Off.

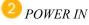

The power cord plugs into the LCD Display and the wall plug.

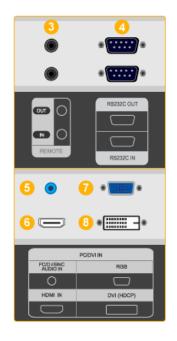

<sup>3</sup> REMOTE OUT/IN

You can use a wired remote control by connecting it to your LCD Display.

4 RS232C OUT/IN (RS232C Serial PORT)

MDC(Multiple Display Control) Program Port

<sup>5</sup> DVI / PC / HDMI IN [PC/DVI/BNC AUDIO IN] (PC/DVI/BNC/HDMI Audio Connection Terminal (Input))

<sup>6</sup> DVI / PC / HDMI IN [HDMI]

Connect the HDMI terminal at the back of your LCD Display to the HDMI terminal of your digital output device using a HDMI cable.

*V* DVI / PC / HDMI IN [RGB](PC Video Connection Terminal)

Using a D-Sub Cable (15 pin D-Sub) - PC mode (Analog PC)

<sup>(8)</sup> DVI / PC / HDMI IN [DVI(HDCP)] (PC Video Connection Terminal)

Using a DVI Cable (DVI-D to DVI-D) - DVI mode (Digital PC)

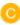

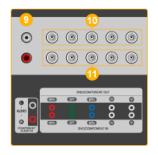

9 COMPONENT AUDIO IN [L-AUDIO-R] (Component Audio Connection Terminal (Input))

**10** BNC/COMPONENT OUT [R/PR, G/Y, B/ PB, H, V] (BNC/Component Connection Terminal (Output))

BNC (Analog PC) Connection: connecting the R, G, B, H, V ports

Component Connection: connecting the PR, Y, PB ports

**1** BNC/COMPONENT IN [R/PR, G/Y, B/PB, H, V](BNC/Component Connection Terminal (Input))

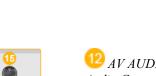

12 AV AUDIO IN [L-AUDIO-R] (LCD Display Audio Connection Terminal (Input))

(13) AV OUT [VIDEO] (VIDEO Connection Terminal)

AV mode (Output)

4 *AV IN [VIDEO] (VIDEO Connection Terminal) (Input)* 

(15) AV OUT [S-VIDEO] (S-VIDEO Connection Terminal)

S-VIDEO mode (Output)

**(16)** AV IN [S-VIDEO](S-VIDEO Connection Terminal) (Input)

 $\frac{1}{1} EXT SPEAKER(8 \Omega)[--L-+,--R-+] (EXT)$ Speaker Connection Terminal)

<sup>18</sup> AUDIO OUT [L-AUDIO-R] (LCD Display Audio Connection Terminal (Output))AUDIO OUT is the terminal for sound output of PC, DVI or BNC.

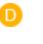

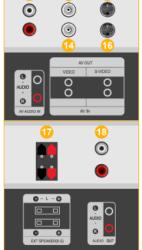

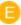

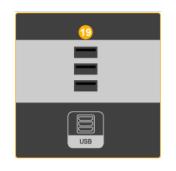

(19) USB(USB Connection Terminal)

Keyboard / Mouse, Mass Storage Device Compatible.

Note

The number of LCD Displays that can be connected to loopout may differ depending on the cables, signal source etc. With cables where there is no degradation or signal source, up to ten LCD Displays can be connected.

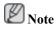

See Connecting Cables for further information regarding cable connections.

#### -- 460UX --

#### **Remote Control**

Note

The performance of the remote control may be affected by a TV or other electronic device operating near the LCD Display , causing a malfunction due to interference with the frequency.

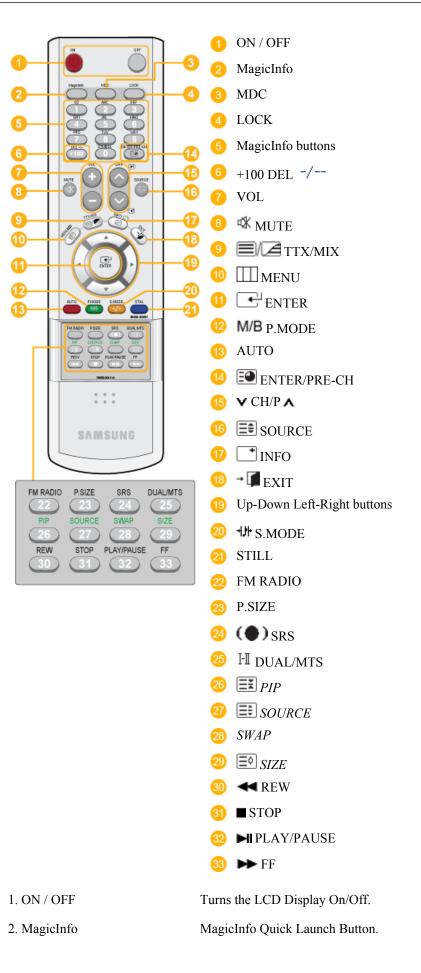

| 3. MDC                     | MDC Quick Launch Button.                                                                                                    |
|----------------------------|----------------------------------------------------------------------------------------------------|
| 4. LOCK                    | Activates or deactivates all function keys on both the remote con-<br>trol and the LCD Display except for the Power and LOCK buttons.                                                                                                    |
| 5. MagicInfo buttons       | MagicInfo Quick Launch Button.                                                                                                    |
|                            | • Alphanumeric: Used to enter the Internet address.                                                                                                    |
|                            | • DEL: Functions as the backspace.                                                                                                    |
|                            | • SYMBOL: Used to enter the symbols. (.O)                                                                                                    |
|                            | • ENTER: Used to enter values.                                                                                                    |
| 6. +100 DEL -/             | Press to select channels over 100. For example, to select channel 121, press "+100", then press "2" and "1".                                                                                                    |
|                            | - This fuction does not work for this LCD Display.                                                                                                    |
| 7. VOL                     | Adjusts the audio volume.                                                                                                    |
| 8. 🕸 MUTE                  | Pauses (mutes) the audio output temporarily. This is displayed on<br>the lower left corner of the screen. The audio resumes if MUTE<br>or - VOL + is pressed in the Mute mode.                                                                                                    |
| 9. <b>1</b> /2 TTX/MIX     | TV channels provide text information services via teletext.                                                                                                    |
|                            | - This fuction does not work for this LCD Display.                                                                                                    |
| 10. III MENU               | Opens the on-screen menu and exits from the menu screen or closes the screen adjustment menu.                                                                                                    |
| 11. ENTER                  | Activates a highlighted menu item.                                                                                                    |
| 12. <b>M/B</b> P.MODE      | When you press this button, current picture mode is displayed on<br>the lower center of the screen.                                                                                                    |
|                            | AV / S-Video / Component : P.MODE                                                                                                    |
|                            | The LCD Display has four automatic picture settings that are preset at the factory. Then push button again to circle through available preconfigured modes. ( <b>Dynamic</b> $\rightarrow$ <b>Standard</b> $\rightarrow$ <b>Movie</b> $\rightarrow$ <b>Custom</b> )                        |
|                            | PC / DVI / BNC : M/B (MagicBright)                                                                                                    |
|                            | <b>MagicBright</b> is a new feature providing the optimum viewing environment depending on the contents of the image you are watching. Then push button again to circle through available preconfigured modes. (Entertain $\rightarrow$ Internet $\rightarrow$ Text $\rightarrow$ Custom ) |
| 13. AUTO                   | Adjusts the screen display automatically in <b>PC</b> mode. By changing the resolution in the control panel, auto function is performed.                                                                                                    |
| 14. 💷 ENTER/PRE-CH         | Returns to the immediately previous channel.                                                                                                    |
|                            | - This fuction does not work for this LCD Display.                                                                                                    |
| 15. <b>∨</b> CH/P <b>∧</b> | In <b>TV</b> mode, selects TV channels.                                                                                                    |

|                                     | - This fuction                                                                                                    | does not work for                            | r this LCD Display.        |                |
|-------------------------------------|----------------------------------------------------------------------------------------------------|----------------------------------------------|----------------------------|----------------|
| 16. SOURCE                          | Changes the v                                                                                                    | Changes the video source.                    |                            |                |
| 17. 📑 INFO                          | The current picture information is displayed in the top left corner of the screen.                                                                                                    |                                              |                            |                |
| 18. <b>-</b> EXIT                   | Exits from the menu screen.                                                                                                    |                                              |                            |                |
| 19. Up-Down Left-Right but-<br>tons | Moves from one menu item to another horizontally, vertically or adjusts selected menu values.                                                                                                    |                                              |                            |                |
| 20. 카카 S.MODE                       | When pressing this button, the current mode is displayed at the bottom centre of the screen. The LCD Display has a built-in high fidelity stereo amplifier. Then press the button again to circle through available preconfigured modes. (Standard $\rightarrow$ Music $\rightarrow$ Movie $\rightarrow$ Speech $\rightarrow$ Custom ) |                                              |                            |                |
| 21. STILL                           | Press the button once to freeze the screen. Press it again to un-<br>freeze.                                                                                                    |                                              |                            |                |
| 22. FM RADIO                        | Turns the FM Radio on/off. In <b>PC/DVI</b> mode, sets the SOUND to FM Radio. In general Video mode, selects FM Radio, and turns off the screen. In areas where the signal is weak, noise may occur during FM radio broadcasts.                                                                                                    |                                              |                            | dio, and turns |
|                                     | - This fuction does not work for this LCD Display.                                                                                                    |                                              |                            |                |
| 23. P.SIZE                          | Press to change the screen size.                                                                                                    |                                              |                            |                |
| 24. (•) SRS                         | SRS                                                                                                    |                                              |                            |                |
| 25. <sup>I</sup> II DUAL/MTS        | DUAL-                                                                                                    |                                              |                            |                |
|                                     | STEREO/MONO, DUAL 1 / DUAL 11 and MONO/NICAM MONO/NICAM STEREO can be operated depending on the broadcasting type by using the DUAL button on the remote control while watching TV.                                                                                                    |                                              |                            |                |
|                                     | MTS-                                                                                                    |                                              |                            |                |
|                                     | You can select MTS (Multichannel Television Stereo) mode.                                                                                                    |                                              |                            |                |
|                                     | FM Stereo                                                                                                    | Audio Type<br>Mono                           | MTS/S_Mode<br>Mono         | Default        |
|                                     | TWI Stereo                                                                                                    | Stereo                                       | Mono ↔ Stereo              | Manual Change  |
|                                     |                                                                                                    | SAP                                          | Mono $\leftrightarrow$ SAP | Mono           |
|                                     | - This fuction does not work for this LCD Display.                                                                                                    |                                              |                            |                |
| 26. EX PIP                          | Every time you press the button, a PIP screen appears.                                                                                                    |                                              |                            |                |
| 27. 📰 SOURCE                        | Changes the se                                                                                                    | Changes the source of the PIP window signal. |                            |                |
| 28. SWAP                            | Swaps the contents of the PIP and main image. The image in the PIP window will appear on the main screen, and the main screen image will appear in the PIP window.                                                                                                    |                                              |                            |                |

| 29. 💷 SIZE         | Switches the PIP Picture Size. |
|--------------------|--------------------------------|
| 30. ◀◀ REW         | Rewind                         |
| 31. <b>■</b> STOP  | Stop                           |
| 32. HIPLAY / PAUSE | Play/Pause                     |
| 33. ►► FF          | Fast forward                   |

-- 460UX --

Mechanical Layout

Mechanical Layout

## NETWORK MODEL SIZE

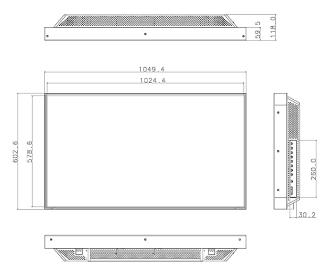

## LCD Display Head

NETWORK MODEL SIZE

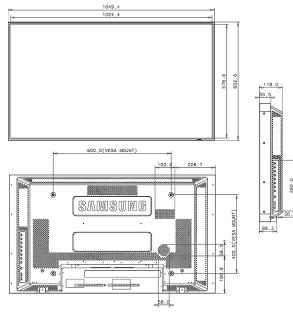

#### Installation VESA Bracket

- When installing VESA, make sure to comply with the international VESA standards.
- Purchasing VESA Bracket and Installation Information : Please contact your nearest SAMSUNG Distributor to place an order. After your order is placed, installation professionals will visit you and install the bracket.
- At least 2 persons are needed in order to move the LCD Display.
- SAMSUNG is not responsible for any product damage or any injury caused by installation at customer's discretion.

#### **Dimensions**

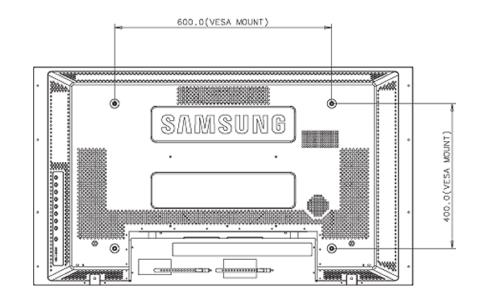

## Motice

For securing the bracket on a wall, use only machine screws of 6 mm diameter and 8 to 12 mm length.

#### Wall Bracket Installation

- Contact a technician for installing the wall bracket.
- SAMSUNG Electronics is not responsible for any damages to the product or harm to customers when the installation is done by the customer.
- This product is for installing on cement walls. The product may not stay in place when installed on plaster or wood.

#### Components

Only use the components and accessories shipped with the product.

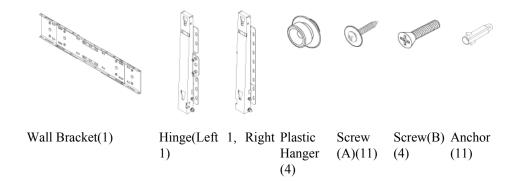

#### Wall Bracket Assembly

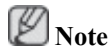

There are two hinges(left and right). Use the correct one.

1. Insert and tighten the Captive Screw in the direction of the arrow.

When done, mount the wall bracket on the wall.

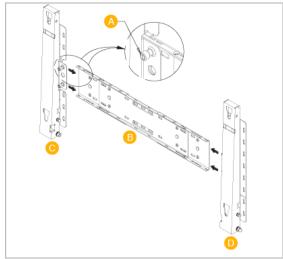

There are two hinges(left and right). Use the correct one.

| A - | Captive Screw |
|-----|---------------|
| В - | Wall Bracket  |

- C Hinge (Left)
- D Hinge (Right)
- 2. Before drilling into the wall, check if the length between the two locking holes at the back of the product is correct.

If the length is too short or long, loosen all or some of the 4screws on the wall bracket to adjust the length.

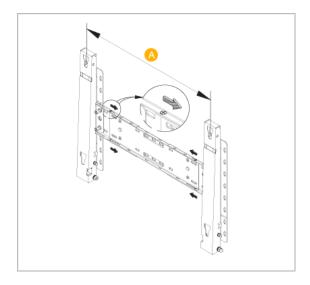

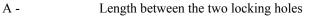

3. Check the installation diagram and mark the drill points on the wall. Use the 5.0 mm bit to drill holes deeper than 35 mm. Fix each anchor in the corresponding hole. Match each of the brackets and hinge holes to the corresponding anchor holes and insert and tighten the 11 screws A.

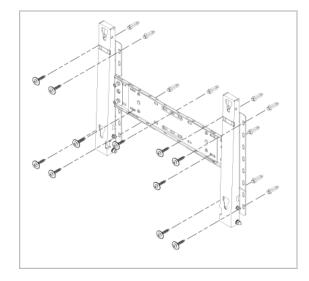

### To mount the product on the wall bracket

The shape of the product may vary depending on the model. (The assemblies of the plastic hanger and the screw are the same)

1. Remove the 4 screws on the back of the product.

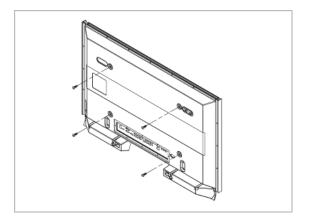

2. Insert the screw B into the plastic hanger.

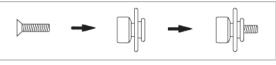

# Motice

- Mount the product on the wall bracket and make sure it is properly fixed to the left and right plastic hangers.
- Be careful when installing the product on the bracket as fingers can be caught in the holes.
- Make sure the wall bracket is securely fixed to the wall, or the product may not stay in place after installation.
- 3. Tighten the 4 screws in step 2 (plastic hanger + screw B)to the rear holes of the product.

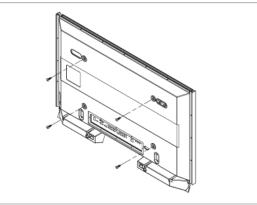

4. Remove safety pin (3) and insert the 4 product holders into the corresponding bracket holes (1). Then place the product(2) so that it is firmly fixed to the bracket. Make sure to re-insert and tighten the safety pin (3) to securely hold the product to the bracket.

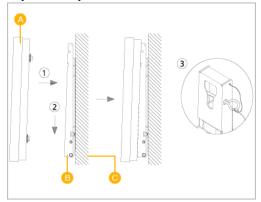

| A - | LCD Display  |
|-----|--------------|
| В - | Wall Bracket |
| C - | Wall         |

### Wall Bracket Angle Adjustment

Adjust the bracket angle to  $-2^{\circ}$  before installing it on the wall.

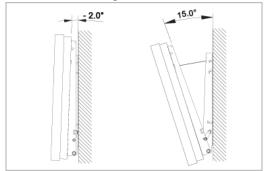

- 1. Fix the product to the wall bracket.
- 2. Hold the product at the top in the center and pull it forward (direction of the arrow) to adjust the angle.
- 3. You can adjust the bracket angle between  $-2^{\circ}$  and  $15^{\circ}$ .

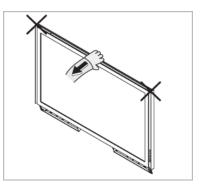

Make sure to use the top center, and not the leftor the right side of the product to adjust the angle.

# Connections

## **Connecting a Computer**

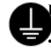

### Using a Power cord with Earth

In the event of failure, the earth lead may cause electric shock. Make sure to wire the earth lead in correctly, before connecting the AC power. When unwiring the earth lead, make sure to disconnect the AC power in advance.

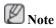

AV input devices such as DVD players, VCR's or camcorders as well as your computer can be connected to the LCD Display. For detailed information on connecting AV input devices, refer to the User Controls under Adjusting Your LCD Display.

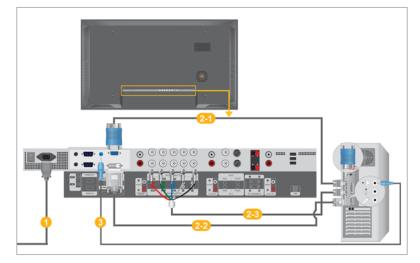

- Connect the power cord for your LCD Display to the power port on the back of the LCD Display. Trun on the power switch.
- 2 There are 3 ways to connect the D-sub to your LCD Display. Choose one of the following:

2-1 <sub>U</sub>

Using the D-sub (Analog) connector on the video card.

• Connect the D-sub to the 15-pin, RGB port on the back of your LCD Display and the 15 pin D-sub Port on the computer.

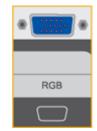

2-2 Using the DVI (Digital) connector on the video card.

Connect the DVI Cable to the DVI(HDCP) port on the back of your LCD Display and the DVI port on the computer.

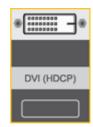

<sup>2-3</sup>Using the BNC (Analog) connector on the video card.

Connect the BNC Cable to the BNC/COMPONENT IN - R, G, B, H, V ports on the back of your LCD Display and the 15 pin D-sub Port on the computer.

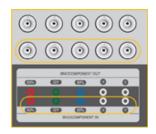

Connect the audio cable for your LCD Display to the audio port on the back of your computer.

# Ø Note

- Turn on both your computer and the LCD Display.
- The DVI cable or BNC cable is optional.
- Contact a local SAMSUNG Electronics Service Center to buy optional items.

### **Connecting to Other devices**

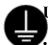

### Using a Power cord with Earth

In the event of failure, the earth lead may cause electric shock. Make sure to wire the earth lead in correctly, before connecting the AC power. When unwiring the earth lead, make sure to disconnect the AC power in advance.

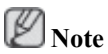

AV input devices such as DVD players, VCR's or camcorders as well as your computer can be connected to the LCD Display. For detailed information on connecting AV input devices, refer to the User Controls under Adjusting Your LCD Display.

### **Connecting a VCR**

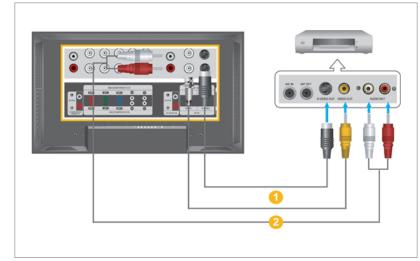

- AV input devices such as VCRs or Camcorders are connected via the AV IN [VIDEO] or AV IN [S-VIDEO] of the LCD Display using an S-VHS or BNC cable.
- Connect the Audio (L) and Audio (R) terminals of a VCR or Camcorders to the LCD Display 's AV AUDIO IN [L-AUDIO-R] using audio cables.

# Note

- Select AV or S-Video for a connected VCR or Camcorder using the SOURCE button on the front of the LCD Display or on the remote control.
- Then, start the VCR or Camcorders with a tape inserted.
- The S-VHS or BNC cable is optional.

### **Connecting a DVD Player**

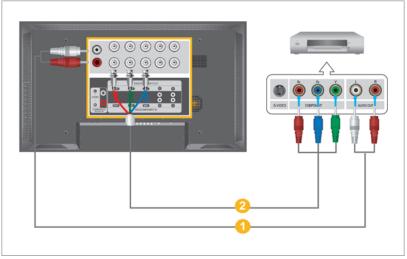

 Connect a set of audio cables between the COMPONENT AUDIO IN [L-AUDIO-R] on the LCD Display and the AUDIO OUT jacks on the DVD player.

Connect a Component cable between the BNC/COMPONENT IN - PR, Y, PB port on the LCD Display and the PR, Y, PB jacks on the DVD player.

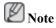

- Select **Component** for the connection to a DVD player using the SOURCE button on the front of the LCD Display or on the remote control.
- Then, start the DVD Player with a DVD disc inserted.
- A component cable is optional.
- For an explanation of Component video, consult your DVD manual.

#### **Connecting a Camcorder**

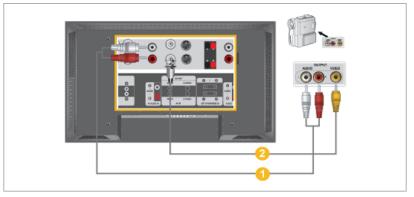

- Locate the A/V output jacks on the camcorder. They are usually found on the side or back of the camcorder. Connect a set of audio cables between the AUDIO OUTPUT jacks on the camcorder and the AV AUDIO IN [L-AUDIO-R] on the LCD Display.
- 2 Connect a video cable between the VIDEO OUTPUT jack on the camcorder and the AV IN [VIDEO] on the LCD Display.

# Note

- Select AV for the Camcorder connection using the SOURCE button on the front of the LCD Display or on the remote control.
- Then, start the Camcorders with a tape inserted.
- The audio-video cables shown here are usually included with a Camcorder.

(If not, check your local electronics store.)

• If your camcorder is stereo, you need to connect a set of two cables.

### Connecting a DTV Set Top Box

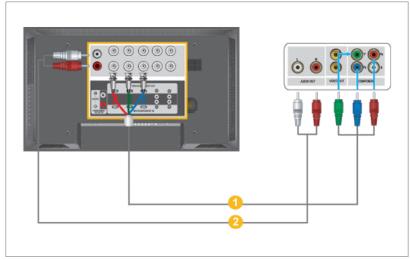

- 1 Connect a Component cable between the BNC / COMPONENT IN PR, Y, PB port on the LCD Display and the PR, Y, PB jacks on the Set Top Box.
- Connect a set of audio cables between the COMPONENT AUDIO IN [L-AUDIO-R] on the LCD Display and the AUDIO OUT jacks on the Set Top Box.

# Note

- Select Component for the connection to a DTV Set Top Box using the SOURCE button on the front of the LCD Display or on the remote control.
- For an explanation of Component video, see your Set Top Box owner's manual.

### **Connecting to an Audio System**

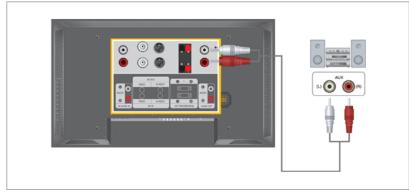

# Note

Connect a set of audio cables between the AUX L, R jacks on the AUDIO SYSTEM and the AUDIO OUT [L-AUDIO-R] on LCD Display.

### **Connecting to a Wired Remote Control**

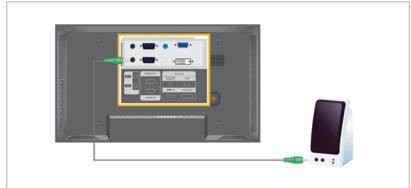

# Note

- You can control your LCD Display by allowing it to receive the remote control signals of other devices through the REMOTE OUT terminal.
- You can control a device by allowing it to receive remote control signals from other devices through the REMOTE IN terminal.
- Restrictions: Available only if other devices support the wired remote control I/O terminals.

### **Connecting Using a HDMI Cable**

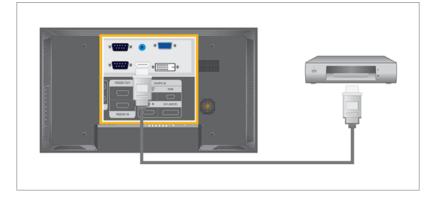

# Note

- Input devices such as digital DVD are connected to the HDMI IN terminal of the LCD Display using the HDMI cable.
- You cannot connect a PC to the HDMI IN terminal.

#### **Connecting Using a DVI to HDMI Cable**

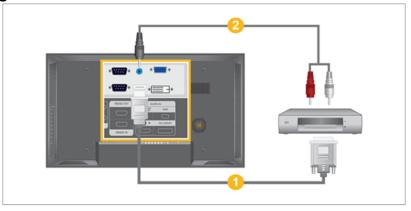

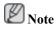

- Connect the DVI output terminal of a digital output device to the HDMI IN terminal of the LCD Display using a DVI to HDMI cable.
- Connect the red and white jacks of an RCA to stereo (for PC) cable to the same colored audio output terminals of the digital output device, and connect the opposite jack to the HDMI / PC / DVI-D AUDIO IN terminal of the LCD Display.

### **Connecting a USB device**

# 0

### Using a Power cord with Earth

In the event of failure, the earth lead may cause electric shock. Make sure to wire the earth lead in correctly, before connecting the AC power. When unwiring the earth lead, make sure to disconnect the AC power in advance.

# Note

AV input devices such as DVD players, VCR's or camcorders as well as your computer can be connected to the LCD Display. For detailed information on connecting AV input devices, refer to the User Controls under Adjusting Your LCD Display.

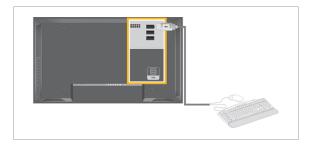

Note

You can connect USB devices such as a mouse or keyboard.

# Adjusting the LCD Display

## **Direct Functions**

**Available Modes** 

- PC / BNC / DVI
- 🔼 AV
- S-Video
- Component
- 🖪 HDMI

### MDC PASCH

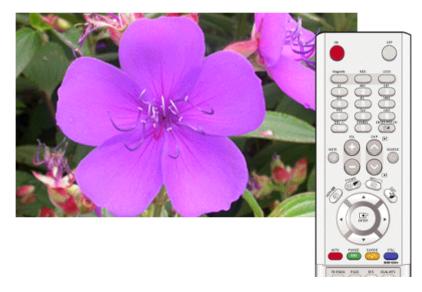

Moves to the Multi Control OSD screen.

### LOCK PASCH

This is the function that locks the OSD in order to keep the current states of settings or prevent others from adjusting the current settings.

# 🖉 Note

- When setting the Lock function, you can only operate the power and lock buttons on the remote control and set.
- Resetting the password for the function key lock. Press MUTE → 1 → 8 → 6 → On. The password will be reset to '0000'. The remote control is required for resetting the password.

# Lock On

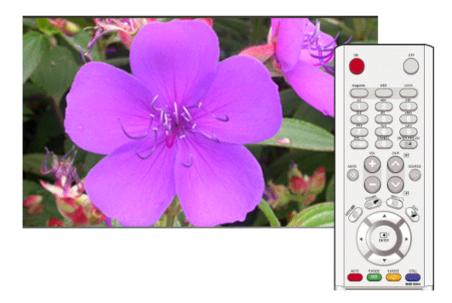

Hold down the MENU button for more than five (5) seconds to activate the OSD adjustment lock function.

### Lock Off

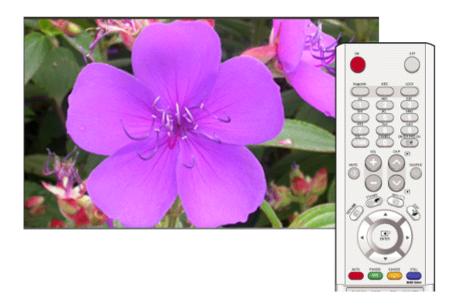

Hold down the MENU button for more than five (5) seconds to deactivate the OSD adjustment lock function.

### Input

### **Available Modes**

- PC / BNC / DVI
- 🔼 AV
- S-Video

- Component
- 🖪 HDMI

### Source List PASCH

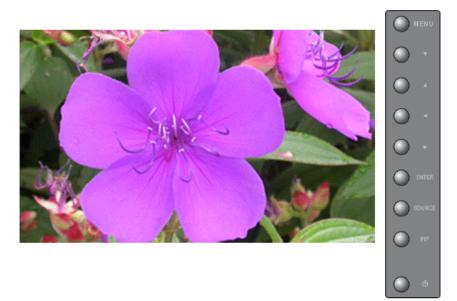

Use to select **PC**, **BNC**, or other external input sources connected to the LCD Display. Use to select the screen of your choice.

- 1. **PC**
- 2. BNC
- 3. **DVI**
- 4. AV
- 5. S-Video
- 6. Component
- 7. **HDMI**

### Note

- The direct button on the remote control is the 'SOURCE' button.
- **PIP** turns off when the LCD Display is switched to an external source.
- For PC and DVI, this is deactivated if the cable is disconnected.

 $\mathrm{MENU} \to \mathrm{ENTER} \to \mathrm{ENTER} \to \blacktriangle$  ,  $\blacktriangledown \to \mathrm{ENTER}$ 

### PIPPASCH

Note

Available Modes: PIP ON

When external AV devices such as VCRs or DVDs are connected to the LCD Display , **PIP** allows you to watch video from those devices in a small window super-imposed on the PC Video signal. (**Off/On**)

# Note

- More than one **PIP** cannot be overlapped on screen as **BNC** and the **Component** use the same terminal.
- If you select **III**, **III**, **III** in Size, Position and Transparency will not be activated.

#### PIP

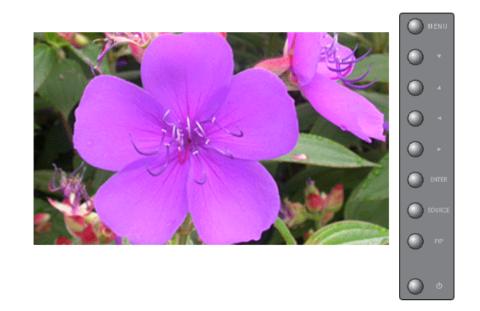

Turns the **PIP** Screen **Off/On**.

- Off
- On
- Note

The direct button on the remote control is the 'PIP' button.

 $\mathrm{MENU} \to \mathrm{ENTER} \to \blacktriangle, \blacktriangledown \to \mathrm{ENTER} \to \mathrm{ENTER} \to \bigstar, \blacktriangledown \to \mathrm{ENTER}$ 

### Source

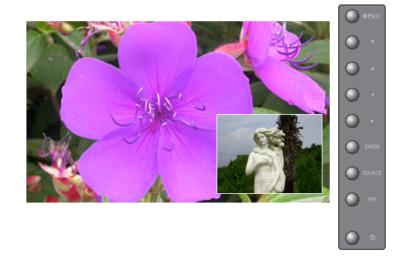

Selects the input source for the PIP.

- PC : AV / S-Video / Component / HDMI Mode
- BNC : AV / S-Video / HDMI Mode
- DVI : AV / S-Video / Component Mode
- AV / S-Video : PC / BNC / DVI Mode
- Component : PC / DVI Mode
- HDMI : PC / BNC Mode

Note

The direct button on the remote control is the 'SOURCE' button.

 $\mathrm{MENU} \to \mathrm{ENTER} \to \blacktriangle, \blacktriangledown \to \mathrm{ENTER} \to \bigstar, \blacktriangledown \to \mathrm{ENTER} \to \bigstar, \blacktriangledown \to \mathrm{ENTER}$ 

#### Swap

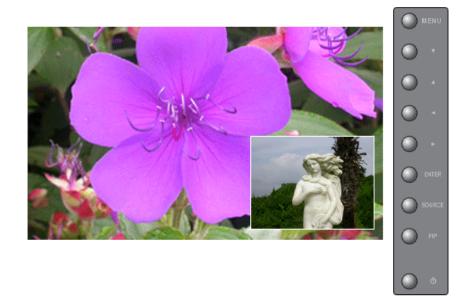

Swaps the contents of the PIP and main image.

The image in the PIP window will appear on the main screen, and the main screen image will appear in the PIP window.

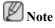

The direct button on the remote control is the 'SWAP' button.

 $\mathrm{MENU} \to \mathrm{ENTER} \to \blacktriangle\,, \blacktriangledown \to \mathrm{ENTER} \to \blacktriangle\,, \blacktriangledown \to \mathrm{ENTER}$ 

### Size

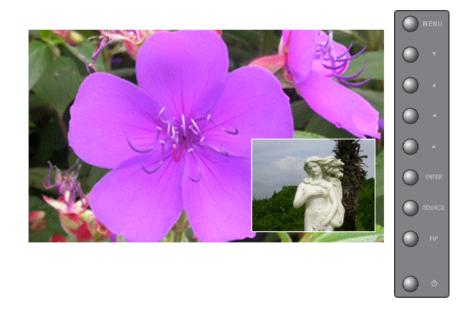

Changes the Size of the PIP window.

The direct button on the remote control is the 'SIZE' button.

 $\mathrm{MENU} \to \mathrm{ENTER} \to \blacktriangle, \blacktriangledown \to \mathrm{ENTER} \to \bigstar, \blacktriangledown \to \mathrm{ENTER} \to \bigstar, \blacktriangledown \to \mathrm{ENTER}$ 

### Position

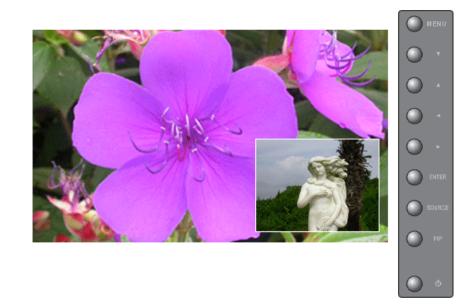

Changes the Position of the PIP window.

 $\mathrm{MENU} \to \mathrm{ENTER} \to \blacktriangle, \blacktriangledown \to \mathrm{ENTER} \to \bigstar, \blacktriangledown \to \mathrm{ENTER} \to \bigstar, \blacktriangledown \to \mathrm{ENTER}$ 

### Transparency

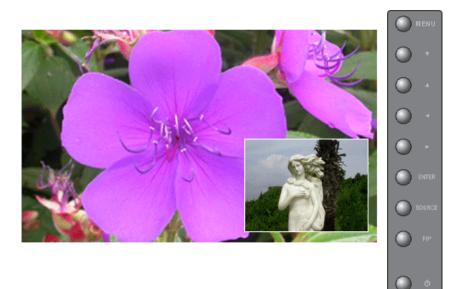

Adjusts the Transparency of PIP windows.

- High
- Medium
- Low
- Opaque

#### $\mathrm{MENU} \to \mathrm{ENTER} \to \blacktriangle, \blacktriangledown \to \mathrm{ENTER} \to \bigstar, \blacktriangledown \to \mathrm{ENTER} \to \bigstar, \blacktriangledown \to \mathrm{ENTER}$

# Edit Name PASCH

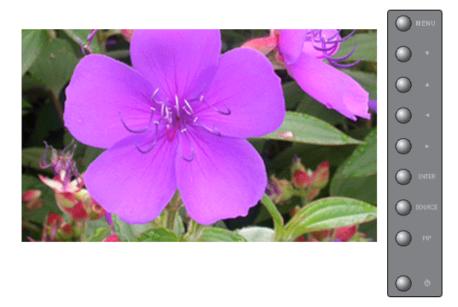

Name the input device connected to the input jacks to make your input source selection easier.

- 1. **PC**
- 2. BNC

- 3. **DVI**
- 4. **AV**
- 5. S-Video
- 6. Component
- 7. HDMI

 $\mathrm{MENU} \to \mathrm{ENTER} \to \blacktriangle, \blacktriangledown \to \mathrm{ENTER} \to \bigstar, \blacktriangledown \to \mathrm{ENTER} \to \bigstar, \blacktriangledown \to \mathrm{ENTER}$ 

### Picture [PC / BNC / DVI Mode]

#### **Available Modes**

- PC / BNC / DVI
- 🔼 AV
- S-Video
- Component
- 🖪 HDMI

## MagicBright 📔

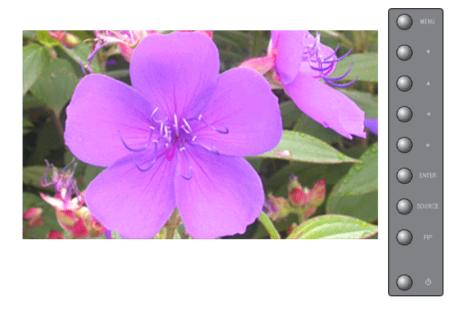

**MagicBright** is a new feature providing the optimum viewing environment depending on the contents of the image you are watching. Currently four different modes are available: **Entertain**, **Internet**, **Text** and **Custom**. Each mode has its own pre-configured brightness value. You can easily select one of the four settings by simply pressing the **MagicBright** control button.

1. Entertain

High brightness

For documentations or works involving heavy text.

2. Internet

Medium brightness

For working with a mixture of images such as texts and graphics.

3. Text

Normal brightness

For documentations or works involving heavy text.

4. Custom

Although the values are carefully chosen by our engineers, the pre-configured values may not be comfortable to your eyes depending on your taste.

If this is the case, adjust the brightness and contrast by using the OSD menu.

Note

The direct button on the remote control is the 'M/B' button.

 $\mathrm{MENU} \to \blacktriangle, \blacktriangledown \to \mathrm{ENTER} \to \mathrm{ENTER} \to \bigstar, \blacktriangledown \to \mathrm{ENTER}$ 

### Custom 📔

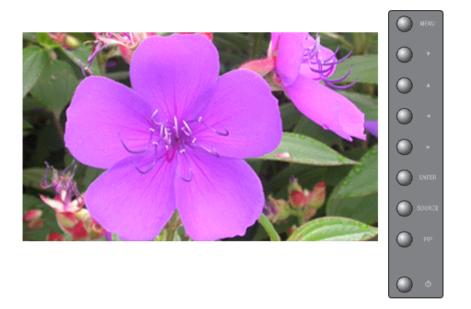

By using the on-screen menus, the contrast and brightness can be changed to your personal preference.

1. Contrast

Adjusts the Contrast.

2. Brightness

Adjusts the Brightness.

# Note

By adjusting the picture using the Custom function, MagicBright will change to Custom mode.

 $\mathrm{MENU} \to \blacktriangle, \blacktriangledown \to \mathrm{ENTER} \to \blacktriangle, \blacktriangledown \to \mathrm{ENTER} \to \mathrm{ENTER} \to \bigstar, \blacktriangledown / \blacktriangleleft, \blacktriangledown \to \mathrm{ENTER}$ 

# Color Tone P

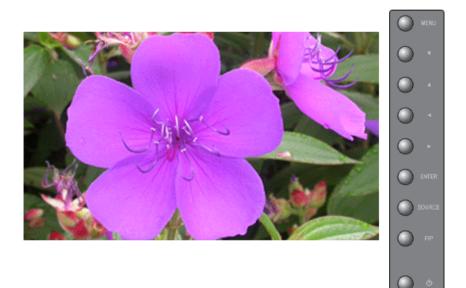

The color tones can be changed.

- 1. **Off**
- 2. Cool
- 3. Normal
- 4. Warm
- 5. Custom

(Available in PC, BNC mode only)

# Note

If you set the Color Tone to Cool, Normal, Warm, or Custom, the Color Temp function is disabled.

If you set the Color Tone to Off, the Color Control function is disabled

 $\mathrm{MENU} \to \blacktriangle, \blacktriangledown \to \mathrm{ENTER} \to \blacktriangle, \blacktriangledown \to \mathrm{ENTER} \to \blacktriangle, \blacktriangledown \to \mathrm{ENTER}$ 

# Color Control P

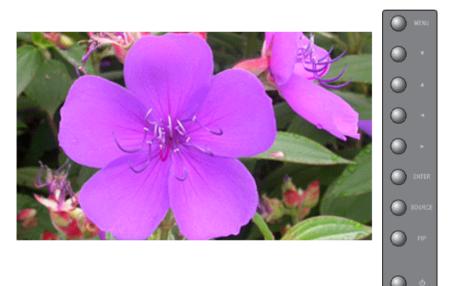

Adjusts individual Red, Green, Blue color balance.

(Available in PC, BNC mode only)

- 1. **Red**
- 2. Green
- 3. Blue

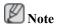

If you adjust the picture by using the **Color Control** function, **Color Tone** will turn to the **Custom** mode.

 $\mathrm{MENU} \to \blacktriangle, \blacktriangledown \to \mathrm{ENTER} \to \bigstar, \blacktriangledown \to \mathrm{ENTER} \to \mathrm{ENTER} \to \dashv, \blacktriangleright \to \mathrm{ENTER}$ 

## Color Temp 📔

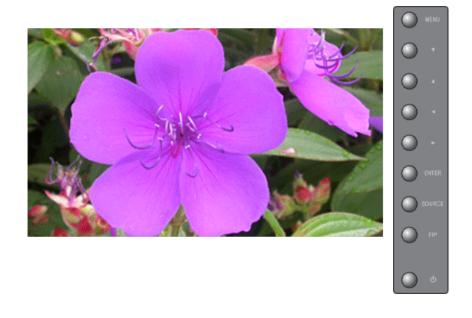

**Color Temp** is a measure of the 'warmth' of the image colors.

This function is only enabled if the Color Tone is set to Off.

 $\mathrm{MENU} \to \blacktriangle, \blacktriangledown \to \mathrm{ENTER} \to \blacktriangle, \blacktriangledown \to \mathrm{ENTER} \to \blacktriangleleft, \blacktriangleright \to \mathrm{ENTER}$ 

### Image Lock 📔

**Image Lock** is used to fine-tune and get the best image by removing noise that creates unstable images with jitters and shakiness. If satisfactory results are not obtained using the Fine adjustment, use the Coarse adjustment and then use Fine again.

(Available in PC, BNC mode only)

### Coarse

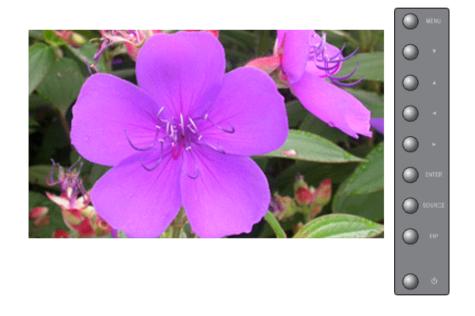

Removes noise such as vertical stripes. Coarse adjustment may move the screen image area. You may relocate it to the center using the horizontal control menu.

 $\mathrm{MENU} \to \blacktriangle, \blacktriangledown \to \mathrm{ENTER} \to \bigstar, \blacktriangledown \to \mathrm{ENTER} \to \mathrm{ENTER} \to \dashv, \blacktriangleright \to \mathrm{ENTER}$ 

### Fine

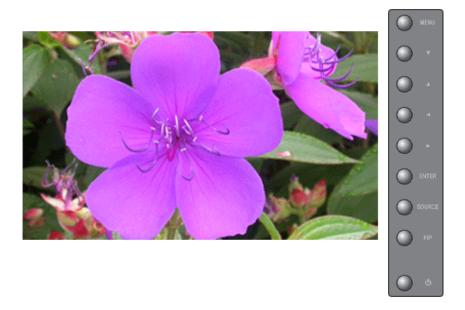

Removes noise such as horizontal stripes. If the noise persists even after Fine tuning, repeat it after adjusting the frequency (clock speed).

 $\mathrm{MENU} \to \blacktriangle, \blacktriangledown \to \mathrm{ENTER} \to \bigstar, \blacktriangledown \to \mathrm{ENTER} \to \bigstar, \blacktriangledown \to \mathrm{ENTER} \to \bigstar, \blacktriangledown \to \mathrm{ENTER}$ 

Position

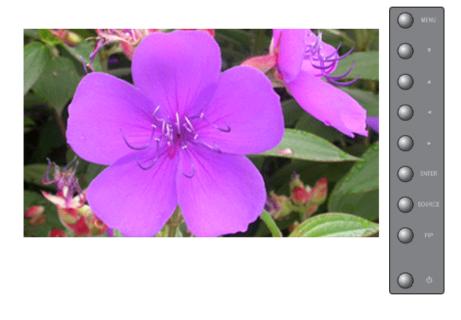

Adjusts the screen location horizontally and vertically.

 $\mathrm{MENU} \rightarrow \blacktriangle, \blacktriangledown \rightarrow \mathrm{ENTER} \rightarrow \blacktriangle, \blacktriangledown \rightarrow \mathrm{ENTER} \rightarrow \bigstar, \blacktriangledown \rightarrow \mathrm{ENTER} \rightarrow \bigstar, \blacktriangledown / \blacktriangleleft, \blacktriangledown / \bigstar$ 

### Auto Adjustment 🕑

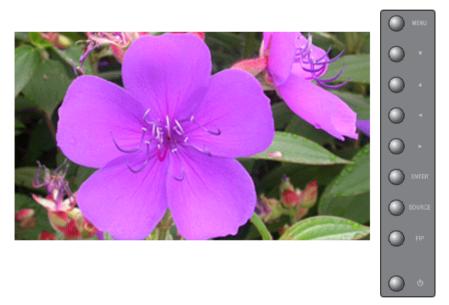

The values of **Fine**, **Coarse**, **Position** are adjusted automatically. By changing the resolution in the control panel, the auto function is performed.

(Available in PC, BNC mode only)

The direct button on the remote control is the 'AUTO' button.

 $\mathrm{MENU} \to \blacktriangle, \blacktriangledown \to \mathrm{ENTER} \to \blacktriangle, \blacktriangledown \to \mathrm{ENTER}$ 

### Signal Balance 🕑

This is used to make up for the weak RGB signal transmitted by a long signal cable.

(Available in PC, BNC mode only)

### **Signal Balance**

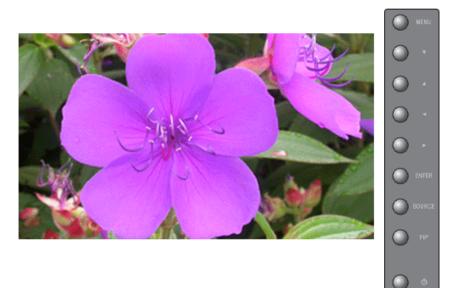

Selects either **On** or **Off** with the signal control.

### $\mathrm{MENU} \to \blacktriangle, \blacktriangledown \to \mathrm{ENTER} \to \bigstar, \blacktriangledown \to \mathrm{ENTER} \to \mathrm{ENTER} \to \bigstar, \blacktriangledown \to \mathrm{ENTER}$

### **Signal Control**

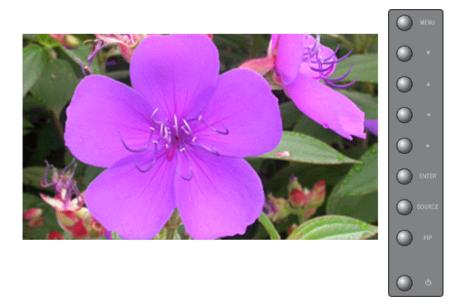

Adjusts the Gain and Sharpness manually.

 $\begin{array}{l} \text{MENU} \rightarrow \blacktriangle, \blacktriangledown \rightarrow \text{ENTER} \rightarrow \bigstar, \blacktriangledown \rightarrow \text{ENTER} \rightarrow \bigstar, \blacktriangledown \rightarrow \text{ENTER} \rightarrow \blacktriangle, \blacktriangledown \rightarrow \text{ENTER} \rightarrow \bigstar, \blacktriangledown \rightarrow \text{ENTER} \end{array}$ 

#### Size P

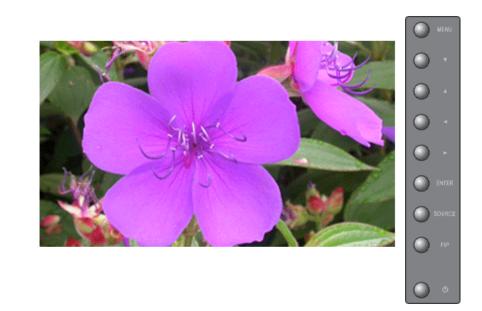

The **Size** can be switched.

- 1. **16:9**
- 2. **4:3**

 $\mathrm{MENU} \to \blacktriangle, \blacktriangledown \to \mathrm{ENTER} \to \blacktriangle, \blacktriangledown \to \mathrm{ENTER} \to \bigstar, \blacktriangledown \to \mathrm{ENTER}$ 

### PIP Picture 📔

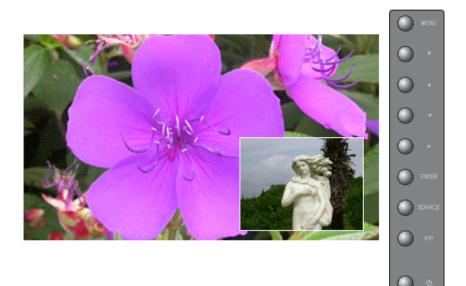

Adjusts the PIP Screen Settings.

Available Modes: PIP ON

1. Contrast

Adjusts the Contrast of the PIP window on the screen.

2. Brightness

Adjusts the Brightness of the PIP window on the screen.

3. Sharpness

Adjusts the difference between the lightest and darkest areas of the PIP window.

4. Color

Adjusts the Color of the PIP window on the screen.

5. Tint

Adds a natural tone to the PIP window.

You can view a picture from AV, S-Video through the PIP screen in **PC**, **BNC** and **DVI** mode. Operates only if the video signal is NTSC.

```
\mathrm{MENU} \to \blacktriangle, \blacktriangledown \to \mathrm{ENTER} \to \bigstar, \blacktriangledown \to \mathrm{ENTER} \to \bigstar, \blacktriangledown \to \mathrm{ENTER} \to \bigstar, \blacktriangledown \to \mathrm{ENTER}
```

# Picture [ AV / S-Video / Component / HDMI Mode]

### **Available Modes**

• PC / BNC / DVI

- 🗛 AV
- S-Video
- Component
- 🔣 HDMI

# Mode ASCH

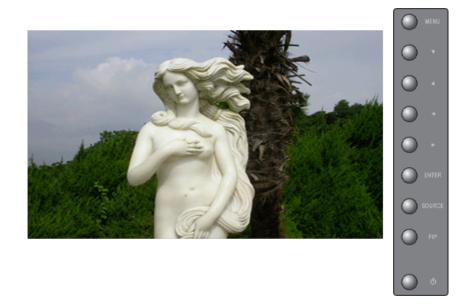

The LCD Display has four automatic picture settings ("**Dynamic**", "**Standard**", "**Movie**" and "**Custom**") that are preset at the factory.

Dynamic, Standard, Movie, or Custom can be activated.

- 1. Dynamic
- 2. Standard
- 3. Movie
- 4. Custom
- Note

The direct button on the remote control is the 'P.MODE' button.

 $\mathrm{MENU} \to \blacktriangle, \blacktriangledown \to \mathrm{ENTER} \to \mathrm{ENTER} \to \bigstar, \blacktriangledown \to \mathrm{ENTER}$ 

# Custom ASCH

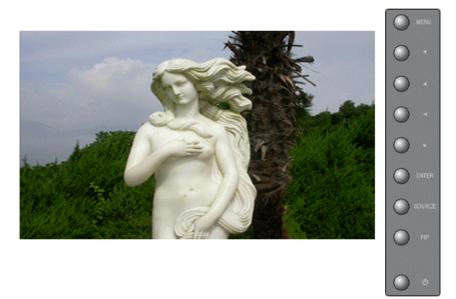

By using the on-screen menus, the contrast and brightness can be changed to your personal preference.

1. Contrast

Adds a natural tone to the PIP window.

2. Brightness

Adjusts the Brightness.

3. Sharpness

Adjusts the picture Sharpness.

4. Color

Adjusts the picture Color.

5. Tint

Adds a natural tone to the display.

Operates only for AV and S-Video mode. Operates only if the video signal is NTSC.

 $\mathrm{MENU} \to \blacktriangle, \blacktriangledown \to \mathrm{ENTER} \to \bigstar, \blacktriangledown \to \mathrm{ENTER} \to \mathrm{ENTER} \to \bigstar, \blacktriangledown \to \blacktriangleleft, \blacktriangledown \to \mathsf{ENTER}$ 

# Color Tone

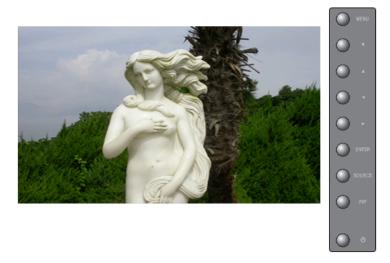

The color tones can be changed. The individual Color components are also user adjustable.

- 1. **Off**
- 2. Cool2
- 3. Cool1
- 4. Normal
- 5. Warm1
- 6. Warm2

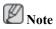

If you set the **Color Tone** to **Cool1**, **Cool2**, **Normal**, **Warm1**, or **Warm2**, the **Color Temp** function is disabled.

 $\mathrm{MENU} \to \blacktriangle, \blacktriangledown \to \mathrm{ENTER} \to \blacktriangle, \blacktriangledown \to \mathrm{ENTER} \to \blacktriangle, \blacktriangledown \to \mathrm{ENTER}$ 

### Color Temp

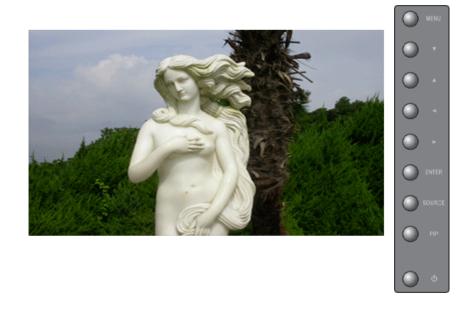

Color temp is a measure of the 'warmth' of the image colors.  $\bigcirc$  Note

This function is only enabled if the Color Tone is set to Off.

 $\mathrm{MENU} \to \blacktriangle, \blacktriangledown \to \mathrm{ENTER} \to \blacktriangle, \blacktriangledown \to \mathrm{ENTER} \to \blacktriangleleft, \blacktriangleright \to \mathrm{ENTER}$ 

### Size ASCH

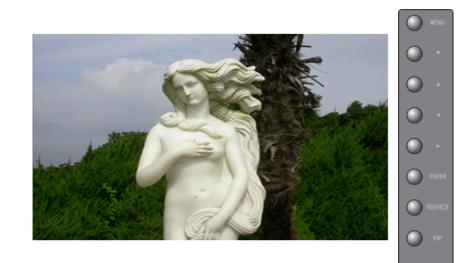

The Size can be switched.

- 1. **16:9**
- 2. Zoom 1
- 3. Zoom 2
- 4. **4:3**

Note

The Zoom1, Zoom2 are not available in 1080i (or over 720p) of Component and HDMI.

 $\mathrm{MENU} \to \blacktriangle, \blacktriangledown \to \mathrm{ENTER} \to \blacktriangle, \blacktriangledown \to \mathrm{ENTER} \to \blacktriangle, \blacktriangledown \to \mathrm{ENTER}$ 

### Dynamic Contrast

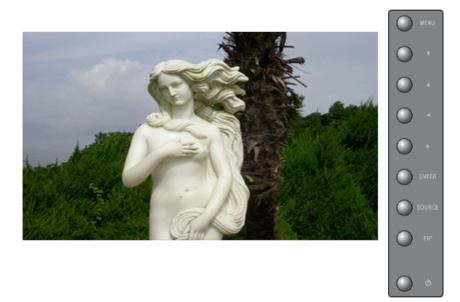

**Dynamic Contrast** is to automatically detect distribution of inputted visual signal and adjust to create optimum contrast.

- 1. **Off**
- 2. **On**

 $\mathrm{MENU} \to \blacktriangle, \blacktriangledown \to \mathrm{ENTER} \to \blacktriangle, \blacktriangledown \to \mathrm{ENTER} \to \blacktriangle, \blacktriangledown \to \mathrm{ENTER}$ 

### Digital NR (Digital Noise Reduction)

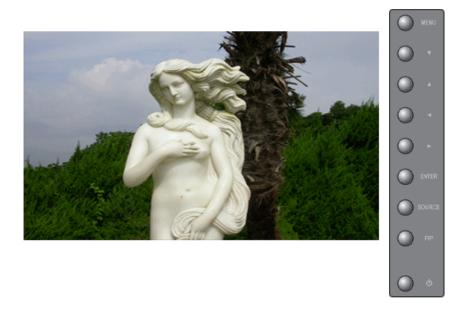

Turns the Digital Noise Reduction feature **Off/On**. The Digital Noise Reduction feature allows you to enjoy clearer and crisper images.

- 1. **Off**
- 2. On

 $\mathrm{MENU} \to \blacktriangle, \blacktriangledown \to \mathrm{ENTER} \to \blacktriangle, \blacktriangledown \to \mathrm{ENTER} \to \blacktriangle, \blacktriangledown \to \mathrm{ENTER}$ 

# Film Mode ASC

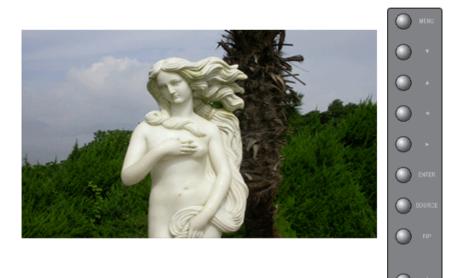

#### Turns Film Mode Off/On.

The Film Mode feature offers you a theater-quality viewing experience.

(Not available in **HDMI** Mode)

- 1. **Off**
- 2. **On**

 $\mathrm{MENU} \to \blacktriangle, \blacktriangledown \to \mathrm{ENTER} \to \blacktriangle, \blacktriangledown \to \mathrm{ENTER} \to \blacktriangle, \blacktriangledown \to \mathrm{ENTER}$ 

# PIP Picture

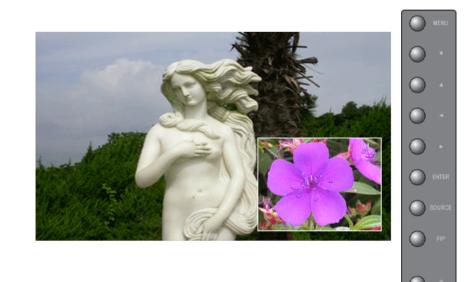

Adjusts the PIP Screen Settings.

Available Modes: PIP ON

1. Contrast

Adjusts the Contrast of the PIP window on the screen.

2. Brightness

Adjusts the Brightness of the PIP window on the screen.

 $\mathrm{MENU} \to \blacktriangle, \blacktriangledown \to \mathrm{ENTER} \to \bigstar, \blacktriangledown \to \mathrm{ENTER} \to \bigstar, \blacktriangledown \to \mathrm{ENTER} \to \bigstar, \blacktriangledown \to \mathrm{ENTER}$ 

### Sound

#### **Available Modes**

- PC / BNC / DVI
- 🗛 AV
- S-Video
- Component
- 🖪 HDMI

### Mode PASCH

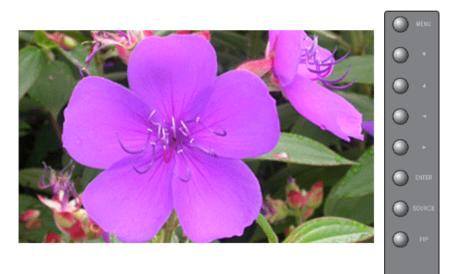

The LCD Display has a built-in high fidelity stereo amplifier.

1. Standard

Selects Standard for the standard factory settings.

2. Music

Selects Music when watching music videos or concerts.

3. Movie

Selects Movie when viewing movies.

#### 4. Speech

Selects Speech when watching a show that is mostly dialogue (i.e., news).

5. Custom

Selects Custom if you want to Adjusts the settings according to your personal preferences.

 $\mathrm{MENU} \to \blacktriangle, \blacktriangledown \to \mathrm{ENTER} \to \mathrm{ENTER} \to \bigstar, \blacktriangledown \to \mathrm{ENTER}$ 

### Custom PASCH

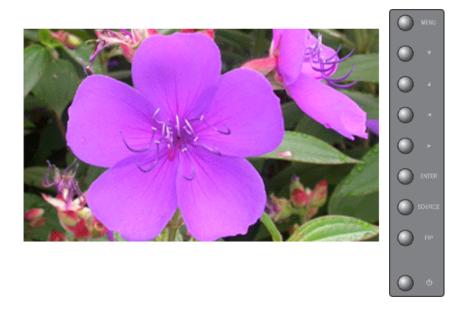

The sound settings can be adjusted to suit your your personal preferences.

1. Bass

Emphasizes low frequency audio.

2. Treble

Emphasizes high frequency audio.

3. Balance

Allows you to Adjusts the sound balance between the left and right speakers.

# D Note

- You can hear the sound even when sound value is set to 0.
- If you adjust sound using Custom function, Mode will turn to Custom mode.

 $\mathrm{MENU} \to \blacktriangle, \forall \to \mathrm{ENTER} \to \bigstar, \forall \to \mathrm{ENTER} \to \bigstar, \forall \to \mathrm{ENTER} \to \bigstar, \forall \to \mathrm{ENTER}$ 

# Auto Volume PASCH

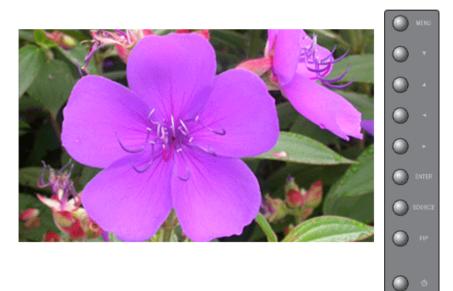

Reduces the difference in volume control between broadcasters.

- 1. **Off**
- 2. **On**

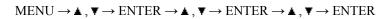

### SRS TS XT PASCH

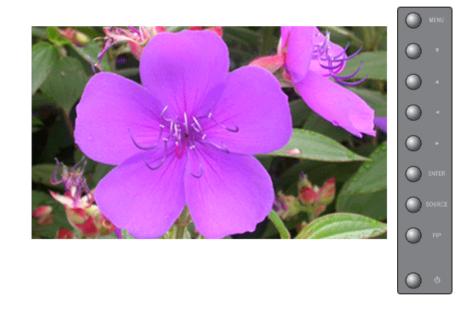

**SRS TS XT** is a patented SRS technology that solves the problem of playing 5.1 multichannel content over two speakers. TruSurround delivers a compelling, virtual surround sound experience through any two-speaker playback system, including internal television speakers. It is fully compatible with all multichannel formats.

- 1. **Off**
- 2. **On**

# Note

The direct button on the remote control is the 'SRS' button.

 $\mathrm{MENU} \to \blacktriangle, \blacktriangledown \to \mathrm{ENTER} \to \blacktriangle, \blacktriangledown \to \mathrm{ENTER} \to \blacktriangle, \blacktriangledown \to \mathrm{ENTER}$ 

## Sound Select PASCH

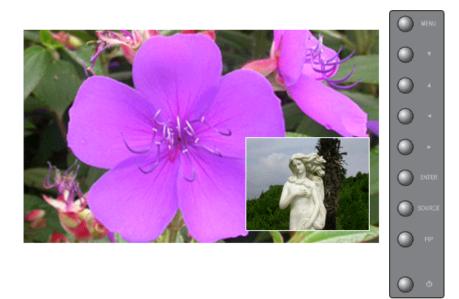

Selects either Main or Sub when **PIP** is **On**.

Available Modes: PIP ON

- 1. Main
- 2. Sub

 $\mathrm{MENU} \to \blacktriangle, \blacktriangledown \to \mathrm{ENTER} \to \blacktriangle, \blacktriangledown \to \mathrm{ENTER} \to \blacktriangle, \blacktriangledown \to \mathrm{ENTER}$ 

## Setup

#### **Available Modes**

- PC / BNC / DVI
- 🗛 AV
- S-Video
- Component
- 🖸 HDMI

# Language PASCH

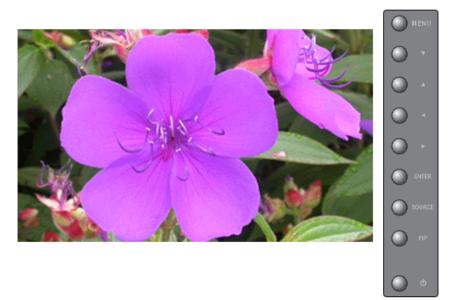

You can choose one of 11 languages.

• Deutsch, English, Español, Français, Italiano, Português Русский, Svenska, 한국어, 中国语, 日本語,

Note

The language chosen affects only the language of the OSD. It has no effect on any software running on the computer.

 $\mathrm{MENU} \to \blacktriangle, \blacktriangledown \to \mathrm{ENTER} \to \mathrm{ENTER} \to \bigstar, \blacktriangledown \to \mathrm{ENTER}$ 

#### Time **PASCH**

Selects from one of 4 time settings, Clock Set, Sleep Timer, On Timer, and Off Timer.

Note

When selecting Yes for the **On Timer** or **Off Timer** when the Clock is not set up, a guiding message pops up: "**Set the clock first.**".

## **Clock Set**

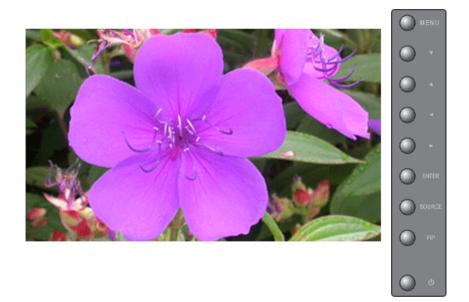

Current Time Setting.

#### $\mathrm{MENU} \to \blacktriangle, \blacktriangledown \to \mathrm{ENTER} \to \bigstar, \blacktriangledown \to \mathrm{ENTER} \to \mathrm{ENTER} \to \dashv, \blacktriangleright \to \mathrm{ENTER}$

#### **Sleep Timer**

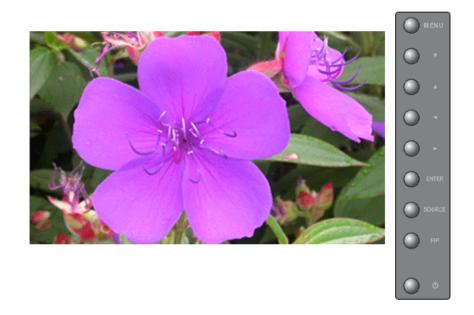

Turns the LCD Display off automatically at certain times. (Off, 30, 60, 90, 120, 150, 180)

 $\begin{array}{l} \text{MENU} \rightarrow \blacktriangle, \forall \rightarrow \text{ENTER} \rightarrow \bigstar, \forall \rightarrow \text{ENTER} \rightarrow \bigstar, \forall \rightarrow \text{ENTER} \rightarrow \bigstar, \forall \rightarrow \text{ENTER} \rightarrow \bigstar, \forall \rightarrow \text{ENTER} \rightarrow \bigstar, \forall \rightarrow \text{ENTER} \rightarrow \bigstar, \forall \rightarrow \text{ENTER} \end{array}$ 

## On Timer

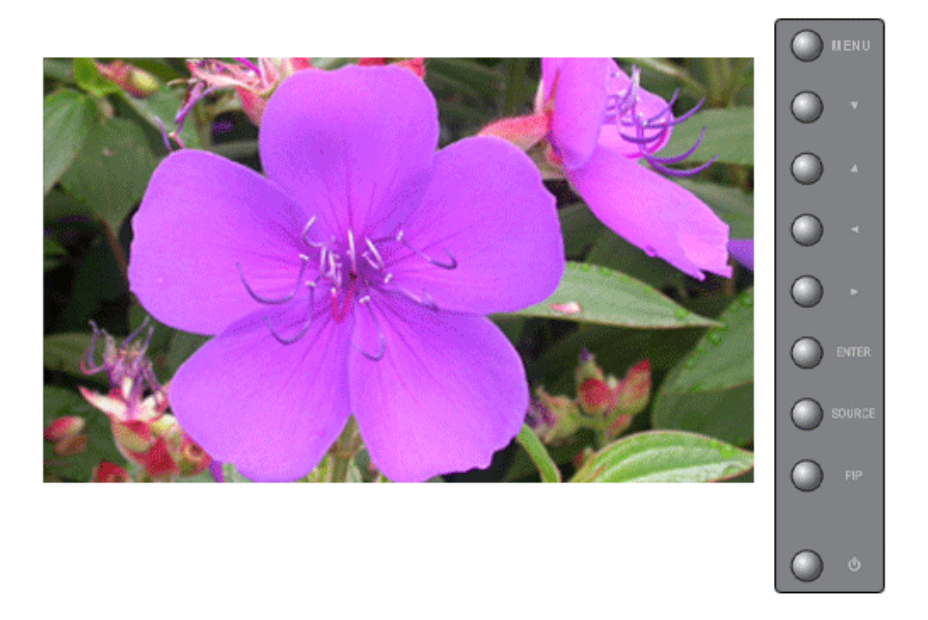

Turns the LCD Display on automatically at a preset time. Controls the mode and the volume level at the time the LCD Display turns on automatically.

 $\mathrm{MENU} \to \blacktriangle, \blacktriangledown \to \mathrm{ENTER} \to \blacktriangle, \blacktriangledown \to \mathrm{ENTER} \to \bigstar, \blacktriangledown \to \mathrm{ENTER} \to \bigstar, \blacktriangledown \to \mathrm{ENTER}$ 

# <image>

**Off Timer** 

Turns the LCD Display off automatically at a preset time.

 $\mathrm{MENU} \to \blacktriangle, \blacktriangledown \to \mathrm{ENTER} \to \bigstar, \blacktriangledown \to \mathrm{ENTER} \to \bigstar, \blacktriangledown \to \mathrm{ENTER} \to \bigstar, \blacktriangledown \to \mathrm{ENTER}$ 

# Menu Transparency

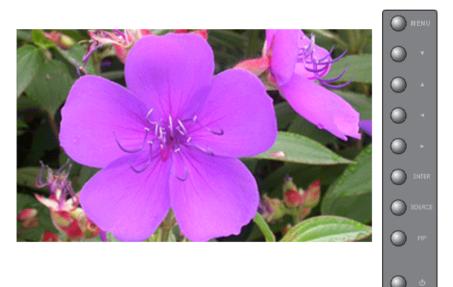

Change the transparency of the background of the OSD.

- 1. High
- 2. Medium
- 3. Low
- 4. **Opaque**

 $\mathrm{MENU} \to \blacktriangle, \blacktriangledown \to \mathrm{ENTER} \to \blacktriangle, \blacktriangledown \to \mathrm{ENTER} \to \blacktriangle, \blacktriangledown \to \mathrm{ENTER}$ 

# Safety Lock PIN PASCH

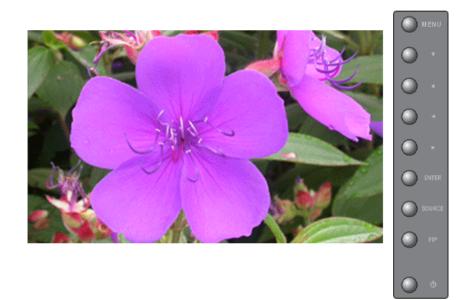

The password can be changed.

 $\text{MENU} \rightarrow \blacktriangle, \blacktriangledown \rightarrow \text{ENTER} \rightarrow \bigstar, \blacktriangledown \rightarrow \text{ENTER} \rightarrow [0 \square 9] \rightarrow [0 \square 9] \rightarrow [0 \square 9]$ 

# Energy Saving PASCH

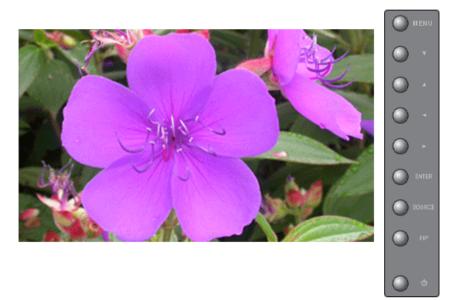

This feature adjusts the power consumption of the unit in order to save energy.

- 1. **Off**
- 2. **On**

 $\mathrm{MENU} \to \blacktriangle, \blacktriangledown \to \mathrm{ENTER} \to \bigstar, \blacktriangledown \to \mathrm{ENTER} \to \bigstar, \blacktriangledown \to \mathrm{ENTER} \to \mathrm{MENU}$ 

#### HDMI Black Level 🗓

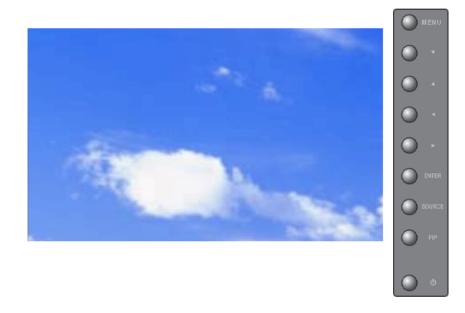

When a DVD or set-top box is connected to your TV via HDMI, it may cause a degradation in the screen quality, such as an increase in the black level, a low contrast, or discoloration, etc., depending on the external device connected. In this case, adjust the screen quality of your TV by configuring the **HDMI black level**.

- 1. Normal
- 2. Low

 $\mathrm{MENU} \to \blacktriangle, \blacktriangledown \to \mathrm{ENTER} \to \blacktriangle, \blacktriangledown \to \mathrm{ENTER} \to \bigstar, \blacktriangledown \to \mathrm{ENTER} \to \mathrm{MENU}$ 

#### Video Wall PASCH

A Video Wall is a set of video screens connected together, so that each screen shows a part of the whole picture or where the same picture is repeated on each screen.

When the Video Wall is on, you can adjust the Video Wall screen setting.

#### Video Wall

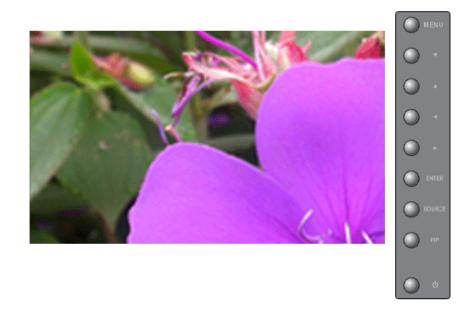

Turns Off/On the Video Wall function of the selected display Off/On.

- 1. **Off**
- 2. **On**

 $\mathrm{MENU} \to \blacktriangle, \blacktriangledown \to \mathrm{ENTER} \to \bigstar, \blacktriangledown \to \mathrm{ENTER} \to \mathrm{ENTER} \to \dashv, \blacktriangleright \to \mathrm{ENTER}$ 

## Format

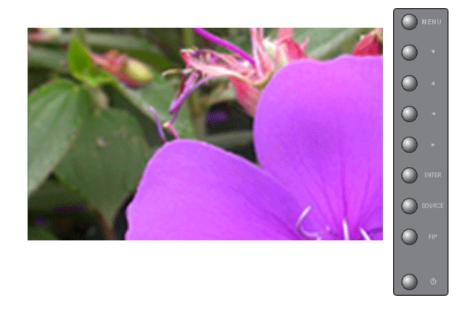

The **format** can be selected to see a divided screen.

1. Full

Provides a full screen without any margins.

2. Natural

Displays a natural image with the original aspect ratio intact.

 $\mathrm{MENU} \to \blacktriangle, \blacktriangledown \to \mathrm{ENTER} \to \bigstar, \blacktriangledown \to \mathrm{ENTER} \to \bigstar, \blacktriangledown \to \mathrm{ENTER} \to \bigstar, \blacktriangledown \to \mathrm{ENTER}$ 

#### Horizontal

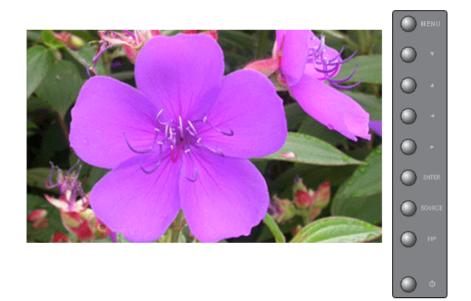

Sets how many parts the screen should be divided horizontally.

Five adjustment levels: 1, 2, 3, 4, and 5.

 $\mathrm{MENU} \to \blacktriangle, \blacktriangledown \to \mathrm{ENTER} \to \blacktriangle, \blacktriangledown \to \mathrm{ENTER} \to \bigstar, \blacktriangledown \to \mathrm{ENTER} \to \bigstar, \blacktriangledown \to \mathrm{ENTER}$ 

## Vertical

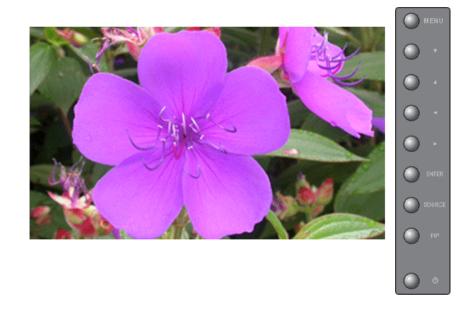

Sets how many parts the screen should be divided vertically.

Five adjustment levels: 1, 2, 3, 4, and 5.

```
\mathrm{MENU} \rightarrow \blacktriangle, \blacktriangledown \rightarrow \mathrm{ENTER} \rightarrow \bigstar, \blacktriangledown \rightarrow \mathrm{ENTER} \rightarrow \bigstar, \blacktriangledown \rightarrow \mathrm{ENTER} \rightarrow \bigstar, \blacktriangledown \rightarrow \mathrm{ENTER}
```

#### **Screen Divider**

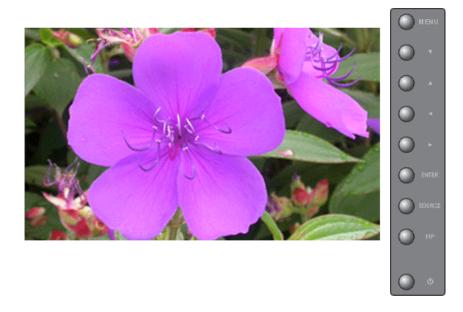

The screen can be divided into several images. A number of screens can be selected with a different layout when dividing.

- Select a mode in Screen Divider.
- Select a display in Display Selection.
- The selection will be set up by pressing a number in the selected mode.

```
\mathrm{MENU} \to \blacktriangle, \blacktriangledown \to \mathrm{ENTER} \to \blacktriangle, \blacktriangledown \to \mathrm{ENTER} \to \bigstar, \blacktriangledown \to \mathrm{ENTER} \to \bigstar, \blacktriangledown \to \mathrm{ENTER}
```

#### Safety Screen PASCH

The **Safety Screen** function is used to prevent afterimages that may appear when a still picture is displayed on the screen over a long time.

- The Screen Scroll function scrolls the screen for the specified period of time.
- This function is not available when the power is turned off.

## **Safety Screen**

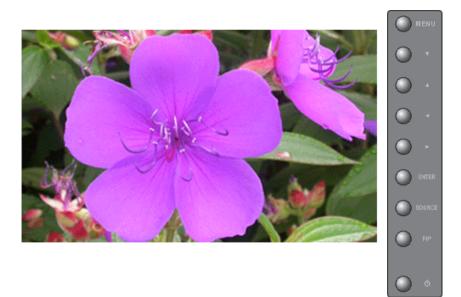

Determines whether to turn the Screen Scroll function Off or On.

- 1. **Off**
- 2. **On**

 $\mathrm{MENU} \to \blacktriangle, \blacktriangledown \to \mathrm{ENTER} \to \blacktriangle, \blacktriangledown \to \mathrm{ENTER} \to \mathrm{ENTER} \to \bigstar, \blacktriangledown \to \mathrm{ENTER}$ 

#### Interval

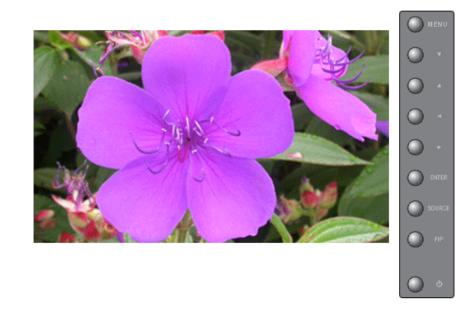

Determines the time interval to run the Screen Scroll operation. (1~10 Hour)

The time is calculated on the basis of the power on time.

By default, the time is set to 10 hours.

1. 1~10 Hour

 $\mathrm{MENU} \to \blacktriangle, \blacktriangledown \to \mathrm{ENTER} \to \blacktriangle, \blacktriangledown \to \mathrm{ENTER} \to \bigstar, \blacktriangledown \to \mathrm{ENTER} \to \bigstar, \blacktriangledown \to \mathrm{ENTER}$ 

#### Second

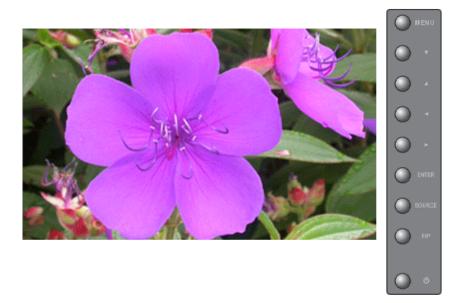

Determines the time period to run the Screen Scroll operation. (1~5 Second)

By default, the time is set to 5 seconds.

- Type-Scroll : 1~5 Second
- Type-Pixel, Bar, Eraser : 10~50 Second

 $\mathrm{MENU} \to \blacktriangle, \blacktriangledown \to \mathrm{ENTER} \to \blacktriangle, \blacktriangledown \to \mathrm{ENTER} \to \bigstar, \blacktriangledown \to \mathrm{ENTER} \to \bigstar, \blacktriangledown \to \mathrm{ENTER}$ 

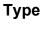

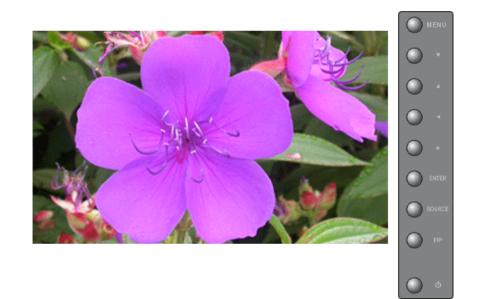

You can change the **Safety Screen** Type.

- 1. Scroll
- 2. Pixel
- 3. Bar

#### 4. Eraser

 $\mathrm{MENU} \to \blacktriangle, \blacktriangledown \to \mathrm{ENTER} \to \blacktriangle, \blacktriangledown \to \mathrm{ENTER} \to \bigstar, \blacktriangledown \to \mathrm{ENTER} \to \bigstar, \blacktriangledown \to \mathrm{ENTER}$ 

## Resolution Select PASCH

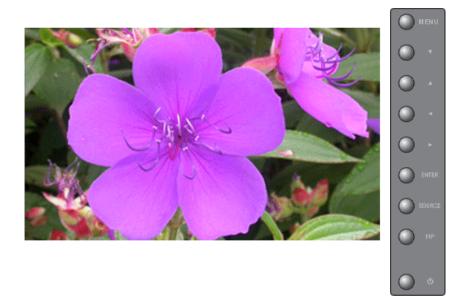

When the picture is not displayed properly on the screen when setting the graphics card resolution of the computer to  $1024 \times 768 @ 60Hz$ ,  $1280 \times 768 @ 60Hz$ ,  $1360 \times 768 @ 60Hz$  or  $1366 \times 768 @ 60Hz$ , by using this function(Resolution Select), you can have the picture displayed on the screen in the specified resolution.

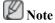

Available in PC/BNC mode only

- 1. **Off**
- 2. 1024 X 768
- 3. 1280 X 768
- 4. 1360 x 768
- 5. 1366 X 768

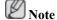

Selecting the menu is only allowed when the graphics resolution is set to 1024 x 768 @ 60Hz, 1280 x 768 @ 60Hz, 1360 x 768 @ 60Hz or 1366 x 768 @ 60Hz.

 $\mathrm{MENU} \to \blacktriangle, \blacktriangledown \to \mathrm{ENTER} \to \blacktriangle, \blacktriangledown \to \mathrm{ENTER} \to \blacktriangle, \blacktriangledown \to \mathrm{ENTER}$ 

# Lamp Control PASCH

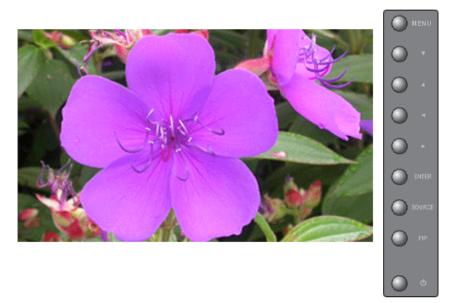

Adjusts the inverter lamp in order to reduce energy consumption.

This function does not operate when **Dynamic Contrast** is set to **On** in **AV**, **S-Video**, **Component** modes.

 $\mathrm{MENU} \to \blacktriangle, \blacktriangledown \to \mathrm{ENTER} \to \bigstar, \blacktriangledown \to \mathrm{ENTER} \to \mathrm{ENTER} \to \dashv, \blacktriangleright \to \mathrm{ENTER}$ 

## Power On Adjustment PASCH

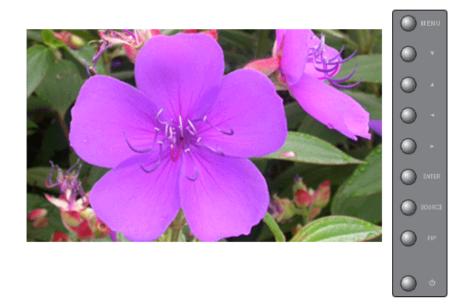

Adjusts the Power On time for the screen.

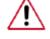

Caution: Set the Power On time to be loger to avoid overvoltage.

 $\mathrm{MENU} \to \blacktriangle, \blacktriangledown \to \mathrm{ENTER} \to \bigstar, \blacktriangledown \to \mathrm{ENTER} \to \mathrm{ENTER} \to \bigstar, \blacktriangledown \to \mathrm{ENTER}$ 

## FANPASCH

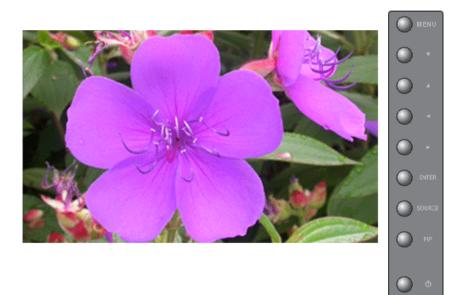

Adjusts the FAN.

- 1. Normal
- 2. Pivot

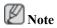

When pivoting your LCD Display, make sure to select PIVOT for the FAN.

 $\mathrm{MENU} \to \blacktriangle, \blacktriangledown \to \mathrm{ENTER} \to \blacktriangle, \blacktriangledown \to \mathrm{ENTER} \to \blacktriangle, \blacktriangledown \to \mathrm{ENTER}$ 

#### Reset

Reverts the product settings to factory defaults. **DVI** source, the Reset function is only available when PC / DVI is being used.

# Note

The Reset function is not available when Video Wall is On.

# Image Reset P

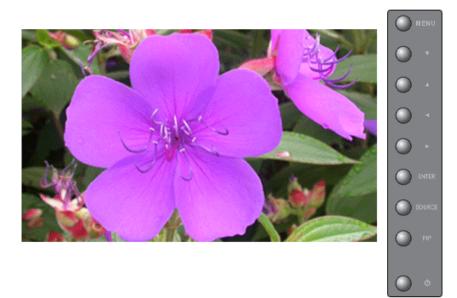

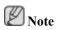

Available in **PC/BNC** mode only

 $\mathrm{MENU} \to \blacktriangle, \blacktriangledown \to \mathrm{ENTER} \to \blacktriangle, \blacktriangledown \to \mathrm{ENTER} \to \mathrm{ENTER} \to \blacktriangleleft, \blacktriangleright \to \mathrm{ENTER}$ 

# Color Reset P

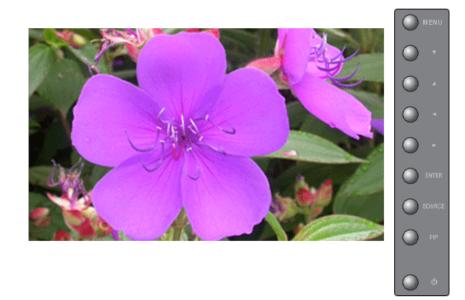

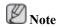

Available in PC/BNC mode only

 $\mathrm{MENU} \to \blacktriangle, \blacktriangledown \to \mathrm{ENTER} \to \bigstar, \blacktriangledown \to \mathrm{ENTER} \to \mathrm{ENTER} \to \bigstar, \blacktriangledown \to \mathrm{ENTER}$ 

## **Multi Control**

**Available Modes** 

- PC / BNC / DVI
- 🗛 AV
- S-Video
- Component
- 🖪 HDMI

## **Multi Control**

Assigns an individual ID to the SET.

## **ID Setup**

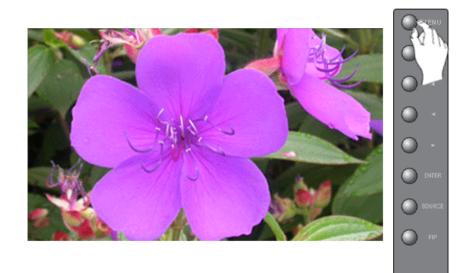

Assigns distinctive IDs to the SET.

 $\mathrm{MENU} \to \blacktriangle, \blacktriangledown \to \mathrm{ENTER} \to \bigstar, \blacktriangledown \to \mathrm{ENTER} \to \mathrm{ENTER} \to [0{\sim}9]$ 

# ID Input

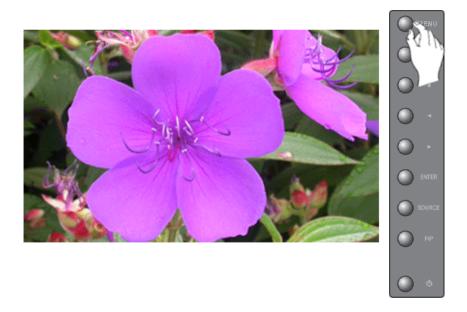

Use to select the transmitter functions of the individual SET. Only a SET where the ID corresponds to the transmitter setting becomes activated.

 $MENU \rightarrow \blacktriangle, \blacktriangledown \rightarrow ENTER \rightarrow \bigstar, \blacktriangledown \rightarrow ENTER \rightarrow ENTER \rightarrow [0~9]$ 

# Troubleshooting

## **Self-Test Feature Check**

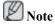

Check the following items yourself before calling for assistance. Contact a Service Center for problems that you cannot solve by yourself.

#### Self-Test Feature Check

- 1. Turn off both your computer and the LCD Display.
- 2. Unplug the video cable from the back of the computer.
- 3. Turn on the LCD Display.

The figure shown below ("**Check Signal Cable**") appears on a black background when the LCD Display is working normally even though no video signal is detected: While in the Self-Test mode, the LED power indicator remains green and the figure moves around on the screen.

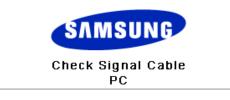

4. Turn off your LCD Display and reconnect the video cable; then turn on both your computer and the LCD Display

If your LCD Display screen remains blank after using the previous procedure, check your video controller and computer system; your LCD Display is functioning properly.

#### Warning Messages

You can even view the screen at a resolution of 1360 x 768. However, you will receive the following message for a minute; You can choose to change the screen resolution or stay in the current mode during that time. And if the resolution is more than 85Hz, you will see the black screen because the LCD Display does not support over 85Hz.

| Not Optimum Mode                    |  |
|-------------------------------------|--|
| Recommended Mode<br>**** X *** 60Hz |  |

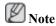

Refer to Specifications > Preset Timing Modes for the resolutions or frequencies supported by the LCD Display.

#### **Maintenance and Cleaning**

1) Maintaining the LCD Display Case.

Clean with a soft cloth after disconnecting the power cord.

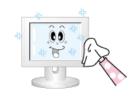

- Do not use benzene, thinner or other flammable substances, or a wet cloth.
- We recommend that a SAMSUNG cleansing agent is used to prevent damage to the screen.

2) Maintaining the Flat Panel Display Screen.

Clean with a soft cloth (cotton flannel) smoothly.

- Never use acetone, benzene or thinner.

(They may cause flaws or deformation of the screen surface.)

• The user will be required to pay costs and related expenses for repairing damages caused.

#### Symptoms and Recommended Actions

🖉 Note

A LCD Display recreates visual signals received from the computer. Therefore, if there is a problem with the computer or the video card, this can cause the LCD Display to become blank, have poor coloring, become noisy, and video mode not supported, etc. In this case, first check the source of the problem, and then contact a Service Center or your dealer.

- 1. Check if the power cord and the video cables are properly connected to the computer.
- 2. Check if the computer beeps more than 3 times when booting.

(If it does, request an a service for the main board of the computer.)

- 3. If you installed a new video card or if you assembled the PC, check if you installed the Adaptor (video).
- 4. Check if the scanning ratio of the video screen is set to between  $50 \text{ Hz} \sim 85 \text{ Hz}$ .

(Do not exceed 60Hz when using the maximum resolution.)

5. If you have problems in installing the Adaptor (video) driver, boot the computer in Safe Mode, remove the Display Adaptor in the "Control Panel → System → Device Administrator" and then reboot the computer to reinstall the Adaptor (video) driver.

#### **Check List**

Note

• The following table lists possible problems and their solutions. Before calling for assistance, check the information in this section to see if you can remedy any problems for yourself. If you do need assistance, please call the phone number on the Information section or contact your dealer.

#### Problems related to the Installation (PC Mode)

Note

Problems related to the LCD Display installation and their solutions are listed.

- Q: The LCD Display screen flickers.
- A: Check if the signal cable between the computer and the LCD Display is securely connected.

(Refer to Connecting a Computer)

#### Problems related to the Screen

# Note

Problems related to the LCD Display screen and their solutions are listed.

- Q: The screen is blank and the power indicator is off.
- A: Ensure that the power cord is firmly connected and the LCD Display is on.(Refer to the Connecting a Computer)
- Q: "Check Signal Cable" message.
- A: Ensure that the signal cable is firmly connected to the PC or video sources.(Refer to the Connecting a Computer)
- A: Ensure that the PC or video sources are turned on.
- Q: "Not Optimum Mode" message.
- A: Check the maximum resolution and the frequency of the video Adaptor.
- A: Compare these values with the data in the Preset Timing Modes Chart.
- Q: The picture rolls vertically.
- A: Check if the signal cable is securely connected. Re-connect it, if necessary.

(Refer to Connecting a Computer)

- Q: The image is not clear; picture is blurred.
- A: Run Frequency Coarse and Fine tuning.
- A: Turn on again after removing all accessories (video extension cable, etc.)
- A: Set the resolution and frequency to the recommended ranges.
- Q: The picture image is unstable and shakes.
- A: Check if the resolution and frequency set for the computer video card falls in the range supported by the LCD Display. If not, reset them referring to the current Information under the LCD Display menu and Preset Timing Modes.
- Q: Ghost images are shown in the picture.
- A: Check if the resolution and frequency set for the computer video card falls in the range supported by the LCD Display. If not, reset them referring to the current Information under the LCD Display menu and Preset Timing Modes.
- Q: The image is too light or too dark.
- A: Adjusts the **brightness** and **contrast**.

(Refer to the Brightness, Contrast)

- Q: The screen color is inconsistent.
- A: Adjust color using Custom under OSD Color Adjustment menu.

- Q: The color image is distorted by dark shadows.
- A: Adjust color using Custom under OSD Color Adjustment menu.
- Q: The color white is poor.
- A: Adjust color using Custom under OSD Color Adjustment menu.
- Q: The power Indicator blinks green.
- A: The LCD Display is currently saving the changes made to the settings to the OSD memory.
- Q: The screen is blank and the power indicator light is steady green or blinks every 0.5 or 1 seconds.
- A: The LCD Display is using its power management system.
- A: Press a key on the keyboard.
- Q: The screen is blank and it is blinking.
- A: If you see the "**TEST GOOD**" message on the screen when you pressing the MENU button, check the cable connection between the LCD Display and the computer to ensure that the connector is properly connected.

#### **Problems related to Audio**

Note 🖉

Problems related to audio signals and their solutions are listed below.

- Q: No sound.
- A: Ensure that the audio cable is firmly connected to both the audio-in port on your LCD Display and the audio-out port on your sound card.

(Refer to the Connecting a Computer)

- A: Check the volume level.
- Q: The sound level is too low.
- A: Check the volume level.
- A: If the volume is still too low after turning the control to its maximum, check the volume control on the computer sound card or software program.
- Q: The sound is too high or too low.
- A: Adjusts the **Treble** and **Bass** to the appropriate levels.

#### **Problems related to the Remote Control**

# D Note

Problems related to the remote control and their solutions are listed.

- Q: The remote control buttons do not respond.
- A: Check the polarities (+/-) of the batteries.
- A: Check if the batteries are empty.
- A: Check if the power is on.

- A: Check if the power cord is securely connected.
- A: Check if a special fluorescent or neon lamp is on in the vicinity.

#### Q & A

- Q: How can I change the frequency?
- A: The frequency can be changed by reconfiguring the video card.

that video card support can vary, depending on the version of the driver used. (Refer to the computer or the video card manual for details.)

- Q: How can I Adjusts the resolution?
- A: Windows XP:

Set the resolution in the Control Panel  $\rightarrow$  Appearance and Themes  $\rightarrow$  Display  $\rightarrow$  Settings.

A: Windows ME/2000:

Set the resolution in the Control Panel  $\rightarrow$  Display  $\rightarrow$  Settings.

\* Contact the video card manufacturer for details.

- Q: How can I set the Power Saving function?
- A: Windows XP:

Set the resolution in the Control Panel  $\rightarrow$  Appearance and Themes  $\rightarrow$  Display  $\rightarrow$  Screen Saver.

Set the function in the BIOS-SETUP of the computer. (Refer to the Windows / Computer Manual).

A: Windows ME/2000:

Set the resolution at the Control Panel  $\rightarrow$  Display  $\rightarrow$  Screen Saver.

Set the function in the BIOS-SETUP of the computer. (Refer to the Windows / Computer Manual).

- Q: How can I clean the outer case/LCD Panel?
- A: Disconnect the power cord and then clean the LCD Display with a soft cloth, using either a cleaning solution or plain water.

Do not leave any detergent or scratches on the case. Do not let any water enter the LCD Display.

- Q: How can I play the video?
- A: The video supports the MPEG1 and WMV codecs only. Install the corresponding codec to play the video. Note that some of the codecs can be incompatible.

# Note

Before calling for assistance, check the information in this section to see if you can remedy any problems yourself. If you do need assistance, please call the phone number on the Information section or contact your dealer.

# **Specifications**

# General

| General                      |                                                                       |
|------------------------------|-----------------------------------------------------------------------|
| Model Name                   | SyncMaster 400UX                                                      |
| LCD Panel                    |                                                                       |
| Size                         | 40 " Diagonal (101 cm)                                                |
| Display area                 | 885.168 mm (H) X 497.664 mm (V)                                       |
| Pixel Pitch                  | 0.648 mm (H) X 0.648 mm (V)                                           |
| Synchronization              |                                                                       |
| Horizontal                   | 30 ~ 81 kHz                                                           |
| Vertical                     | 56 ~ 85 Hz                                                            |
| Display Color                |                                                                       |
| 16.7 M                       |                                                                       |
| Resolution                   |                                                                       |
| Optimum resolution           | 1360 x 768 @ 60 Hz / 1366 x 768 @ 60 Hz depends on graphics card used |
| Maximum resolution           | 1360 x 768 @ 60 Hz                                                    |
| Input Signal, Termin         | ated                                                                  |
| RGB Analog, DVI Cor          |                                                                       |
| 0.7 Vp-p ±5 %                |                                                                       |
| Separate H/V sync, Co        | mposite, SOG(Option)                                                  |
| TTL level (V high $\geq 2$ . | $0 \text{ V}, \text{ V} \text{ low} \le 0.8 \text{ V}$                |
| Maximum Pixel Cloc           | k                                                                     |
| 140MHz (Analog,Digi          |                                                                       |
| Power Supply                 |                                                                       |
|                              | 10 %), 50/60 Hz ± 3 Hz                                                |
|                              |                                                                       |
| Signal Cable                 |                                                                       |
| 15pin-to-15pin D-sub o       | cable, Detachable                                                     |
| DVI-D to DVI-D conn          | ector, Detachable (Sold separately)                                   |
| Dimensions (W x H x          | D) / Weight                                                           |
|                              | 35.9 x 20.7 x 4.6 inch (Without Stand) / 22.5 kg / 49.6 lbs           |
|                              |                                                                       |

914 x 585 x 311 mm / 35.9 x 23.0 x 12.2 inch (With Stand)

#### Dimensions (WxHxD)/ Weight (With SAMSUNG wall mount kit)

914 x 526 x 118 mm / 35.9 x 20.7 x 4.6 inch (Without Stand) / 25.1 kg / 55.3 lbs

914 x 585 x 311 mm / 35.9 x 23.0 x 12.2 inch (With Stand)

#### **VESA Mounting Interface**

400 x 600 mm

#### **Environmental considerations**

| Operating | Temperature : $50^{\circ}F \sim 104^{\circ}F (10^{\circ}C \sim 40^{\circ}C)$  |  |
|-----------|-------------------------------------------------------------------------------|--|
|           | Humidity : 10 % $\sim$ 80 %, non-condensing                                   |  |
| Storage   | Temperature : $-4^{\circ}F \sim 113^{\circ}F (-20^{\circ}C \sim 45^{\circ}C)$ |  |
|           |                                                                               |  |

Humidity : 5 %  $\sim$  95 %, non-condensing

#### Audio Characteristics

| Audio Input 1  | RCA Jack Red(R) White(L), 0.5 Vrms (-9 dB) |
|----------------|--------------------------------------------|
| Audio Input 2  | RCA Jack Red(R) White(L), 0.5 Vrms (-9 dB) |
| PC Audio Input | 3.5 øStereo Jack, 0.5 Vrms (-9 dB)         |
| Frequency      | RF: 80 Hz ~ 15 kHz (at -3 dB)              |
| Response       | A/V: 80 Hz ~ 20 kHz (at -3 dB)             |

#### **Plug and Play Capability**

This LCD Display can be installed on any Plug & Play compatible system. The interaction of the LCD Display and the computer systems will provide the best operating conditions and LCD Display settings. In most cases, the LCD Display installation will proceed automatically, unless the user wishes to select alternate settings.

#### **Dot Acceptable**

TFT-LCD panels manufactured by using advanced semiconductor technology with precision of 1ppm (one millionth) above are used for this product. But the pixels of RED, GREEN, BLUE and WHITE color appear to be bright sometimes or some black pixels may be seen. This is not from bad quality and you can use it without any problems.

For example, the number of TFT-LCD sub pixels contained in this product are 3,133,440.

# Note

Design and specifications are subject to change without prior notice.

#### Class B Equipment (Information Communication equipment for residential use)

This product complies with the Electromagnetic Compatibility Directives for residential use and can be used in all areas including common residential areas. (Class B equipment emits less electromagnetic waves than Class A equipment.)

#### PowerSaver

This LCD Display has a built-in power management system called PowerSaver. This system saves energy by switching your LCD Display to low-power mode when it has not been used for a certain amount of time. The LCD Display automatically returns to normal operation when you press a key on the keyboard. For energy conservation, turn your LCD Display OFF when it is not needed, or when leaving it unattended for long periods. The PowerSaver system operates with a VESA DPM compliant video card installed in your computer. Use the software utility installed on your computer to set up this feature.

#### PowerSaver

| State                  | Normal Operation    | Power saving mode | Power off         |
|------------------------|---------------------|-------------------|-------------------|
| Power Indicator        | Green               | Green, Blinking   | Amber             |
| Power Consump-<br>tion | Less than 220 watts | Less than 1 watts | Less than 1 watts |

#### **Preset Timing Modes**

If the signal transferred from the computer is the same as the following Preset Timing Modes, the screen will be adjusted automatically. However, if the signal differs, the screen may go blank while the power LED is on. Refer to the video card manual and adjusts the screen as follows.

| Display Mode      | Horizontal<br>Frequency<br>(kHz) | Vertical Fre-<br>quency (Hz) | Pixel Clock<br>(MHz) | Sync Polarity<br>(H/V) |
|-------------------|----------------------------------|------------------------------|----------------------|------------------------|
| IBM, 640 x 350    | 31.469                           | 70.086                       | 25.175               | +/-                    |
| IBM, 640 x 480    | 31.469                           | 59.940                       | 25.175               | -/-                    |
| IBM, 720 x 400    | 31.469                           | 70.087                       | 28.322               | _/+                    |
| MAC, 640 x 480    | 35.000                           | 66.667                       | 30.240               | -/-                    |
| MAC, 832 x 624    | 49.726                           | 74.551                       | 57.284               | -/-                    |
| MAC, 1152 x 870   | 68.681                           | 75.062                       | 100.000              | _/_                    |
| VESA, 640 x 480   | 37.861                           | 72.809                       | 31.500               | -/-                    |
| VESA, 640 x 480   | 37.500                           | 75.000                       | 31.500               | -/-                    |
| VESA, 800 x 600   | 35.156                           | 56.250                       | 36.000               | +/+                    |
| VESA, 800 x 600   | 37.879                           | 60.317                       | 40.000               | +/+                    |
| VESA, 800 x 600   | 48.077                           | 72.188                       | 50.000               | +/+                    |
| VESA, 800 x 600   | 46.875                           | 75.000                       | 49.500               | +/+                    |
| VESA, 1024 x 768  | 48.363                           | 60.004                       | 65.000               | -/-                    |
| VESA, 1024 x 768  | 56.476                           | 70.069                       | 75.000               | -/-                    |
| VESA, 1024 x 768  | 60.023                           | 75.029                       | 78.750               | +/+                    |
| VESA, 1152 x 864  | 67.500                           | 75.000                       | 108.000              | +/+                    |
| VESA, 1280 X 960  | 60.000                           | 60.000                       | 108.000              | +/+                    |
| VESA, 1280 X 1024 | 63.981                           | 60.020                       | 108.000              | +/+                    |
| VESA, 1280 X 1024 | 79.976                           | 75.025                       | 135.000              | +/+                    |
| VESA, 1360 x 768  | 47.712                           | 60.015                       | 85.500               | +/+                    |

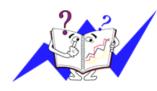

Horizontal Frequency

The time to scan one line connecting the right edge to the left edge of the screen horizontally is called the Horizontal Cycle and the inverse number of the Horizontal Cycle is called the Horizontal Frequency. Unit: kHz

Vertical Frequency

Like a fluorescent lamp, the screen has to repeat the same image many times per second to display an image to the user. The frequency of this repetition is called the Vertical Frequency or Refresh Rate. Unit: Hz

## General

| General                      |                                                                       |
|------------------------------|-----------------------------------------------------------------------|
| Model Name                   | SyncMaster 460UX                                                      |
| LCD Panel                    |                                                                       |
| Size                         | 46 " Diagonal (116 cm)                                                |
| Display area                 | 1018.353 mm (H) x 572.544 mm (V)                                      |
| Pixel Pitch                  | 0.7455 mm (H) x 0.7455 mm (V)                                         |
| Synchronization              |                                                                       |
| Horizontal                   | 30 ~ 81 kHz                                                           |
| Vertical                     | 56 ~ 85 Hz                                                            |
| Display Color                |                                                                       |
| 16.7 M                       |                                                                       |
| Resolution                   |                                                                       |
| Optimum resolution           | 1360 x 768 @ 60 Hz / 1366 x 768 @ 60 Hz depends on graphics card used |
| Maximum resolution           | 1360 x 768 @ 60 Hz                                                    |
| Input Signal, Termin         | ated                                                                  |
| RGB Analog, DVI Cor          |                                                                       |
| 0.7 Vp-p ±5 %                |                                                                       |
| Separate H/V sync, Co        | mposite, SOG(Option)                                                  |
| TTL level (V high $\geq 2$ . | $0 \text{ V}, \text{ V} \text{ low} \le 0.8 \text{ V}$                |
| Maximum Pixel Cloc           | 7                                                                     |
| 140MHz (Analog,Digi          |                                                                       |
| Description Constraints      |                                                                       |
| Power Supply                 | 10.9/) 50/60 Hz + 2 Hz                                                |
| AC 100 - 240 V~ (+/-         | 10 %), 50/60 Hz ± 3 Hz                                                |
| Signal Cable                 |                                                                       |
| 15pin-to-15pin D-sub         | cable, Detachable                                                     |
| DVI-D to DVI-D conn          | ector, Detachable (Sold separately)                                   |
| Dimensions (W x H x          | D) / Weight                                                           |
| 1049 x 603 x 118 mm          | / 41.3 x 23.7 x 4.6 inch (Without Stand) / 29 kg / 63.9 lbs           |
| 1049 x 662 x 311 mm          | / 41.3 x 26.0 x 12.2 inch (With Stand)                                |

#### Dimensions (WxHxD)/ Weight (With SAMSUNG wall mount kit)

1049 x 603 x 118 mm / 41.3 x 23.7 x 4.6 inch (Without Stand) / 32kg / 70.5 lbs

1049 x 662 x 311 mm / 41.3 x 26.0 x 12.2 inch (With Stand)

#### **VESA Mounting Interface**

400 x 600 mm

#### **Environmental considerations**

| Operating | Temperature : $50^{\circ}F \sim 104^{\circ}F (10^{\circ}C \sim 40^{\circ}C)$      |  |
|-----------|-----------------------------------------------------------------------------------|--|
|           | Humidity : 10 % $\sim$ 80 %, non-condensing                                       |  |
| Storage   | Temperature : $-4^{\circ}F \sim 113^{\circ}F$ ( $-20^{\circ}C \sim 45^{\circ}C$ ) |  |
|           |                                                                                   |  |

Humidity : 5 %  $\sim$  95 %, non-condensing

#### Audio Characteristics

| Audio Input 1  | RCA Jack Red(R) White(L), 0.5 Vrms (-9 dB) |
|----------------|--------------------------------------------|
| Audio Input 2  | RCA Jack Red(R) White(L), 0.5 Vrms (-9 dB) |
| PC Audio Input | 3.5 øStereo Jack, 0.5 Vrms (-9 dB)         |
| Frequency      | RF: 80 Hz ~ 15 kHz (at -3 dB)              |
| Response       | A/V: 80 Hz ~ 20 kHz (at -3 dB)             |

#### **Plug and Play Capability**

This LCD Display can be installed on any Plug & Play compatible system. The interaction of the LCD Display and the computer systems will provide the best operating conditions and LCD Display settings. In most cases, the LCD Display installation will proceed automatically, unless the user wishes to select alternate settings.

#### **Dot Acceptable**

TFT-LCD panels manufactured by using advanced semiconductor technology with precision of 1ppm (one millionth) above are used for this product. But the pixels of RED, GREEN, BLUE and WHITE color appear to be bright sometimes or some black pixels may be seen. This is not from bad quality and you can use it without any problems.

For example, the number of TFT-LCD sub pixels contained in this product are 3,133,440.

# Note

Design and specifications are subject to change without prior notice.

#### Class B Equipment (Information Communication equipment for residential use)

This product complies with the Electromagnetic Compatibility Directives for residential use and can be used in all areas including common residential areas. (Class B equipment emits less electromagnetic waves than Class A equipment.)

#### PowerSaver

This LCD Display has a built-in power management system called PowerSaver. This system saves energy by switching your LCD Display to low-power mode when it has not been used for a certain amount of time. The LCD Display automatically returns to normal operation when you press a key on the keyboard. For energy conservation, turn your LCD Display OFF when it is not needed, or when leaving it unattended for long periods. The PowerSaver system operates with a VESA DPM compliant video card installed in your computer. Use the software utility installed on your computer to set up this feature.

#### PowerSaver

| State                  | Normal Operation    | Power saving mode | Power off         |
|------------------------|---------------------|-------------------|-------------------|
| Power Indicator        | Green               | Green, Blinking   | Amber             |
| Power Consump-<br>tion | Less than 270 watts | Less than 1 watts | Less than 1 watts |

#### **Preset Timing Modes**

If the signal transferred from the computer is the same as the following Preset Timing Modes, the screen will be adjusted automatically. However, if the signal differs, the screen may go blank while the power LED is on. Refer to the video card manual and adjusts the screen as follows.

| Display Mode      | Horizontal<br>Frequency<br>(kHz) | Vertical Fre-<br>quency (Hz) | Pixel Clock<br>(MHz) | Sync Polarity<br>(H/V) |
|-------------------|----------------------------------|------------------------------|----------------------|------------------------|
| IBM, 640 x 350    | 31.469                           | 70.086                       | 25.175               | +/-                    |
| IBM, 640 x 480    | 31.469                           | 59.940                       | 25.175               | -/-                    |
| IBM, 720 x 400    | 31.469                           | 70.087                       | 28.322               | _/+                    |
| MAC, 640 x 480    | 35.000                           | 66.667                       | 30.240               | -/-                    |
| MAC, 832 x 624    | 49.726                           | 74.551                       | 57.284               | -/-                    |
| MAC, 1152 x 870   | 68.681                           | 75.062                       | 100.000              | _/_                    |
| VESA, 640 x 480   | 37.861                           | 72.809                       | 31.500               | -/-                    |
| VESA, 640 x 480   | 37.500                           | 75.000                       | 31.500               | -/-                    |
| VESA, 800 x 600   | 35.156                           | 56.250                       | 36.000               | +/+                    |
| VESA, 800 x 600   | 37.879                           | 60.317                       | 40.000               | +/+                    |
| VESA, 800 x 600   | 48.077                           | 72.188                       | 50.000               | +/+                    |
| VESA, 800 x 600   | 46.875                           | 75.000                       | 49.500               | +/+                    |
| VESA, 1024 x 768  | 48.363                           | 60.004                       | 65.000               | -/-                    |
| VESA, 1024 x 768  | 56.476                           | 70.069                       | 75.000               | _/_                    |
| VESA, 1024 x 768  | 60.023                           | 75.029                       | 78.750               | +/+                    |
| VESA, 1152 x 864  | 67.500                           | 75.000                       | 108.000              | +/+                    |
| VESA, 1280 X 960  | 60.000                           | 60.000                       | 108.000              | +/+                    |
| VESA, 1280 X 1024 | 63.981                           | 60.020                       | 108.000              | +/+                    |
| VESA, 1280 X 1024 | 79.976                           | 75.025                       | 135.000              | +/+                    |
| VESA, 1360 x 768  | 47.712                           | 60.015                       | 85.500               | +/+                    |

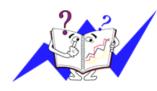

Horizontal Frequency

The time to scan one line connecting the right edge to the left edge of the screen horizontally is called the Horizontal Cycle and the inverse number of the Horizontal Cycle is called the Horizontal Frequency. Unit: kHz

Vertical Frequency

Like a fluorescent lamp, the screen has to repeat the same image many times per second to display an image to the user. The frequency of this repetition is called the Vertical Frequency or Refresh Rate. Unit: Hz

# Information

## For Better Display

Adjust the computer resolution and screen injection rate (refresh rate) on the computer as described below to enjoy the best picture quality. You can have an uneven picture quality on screen if the best picture quality is not provided for TFT-LCD.

- Resolution: 1360 x 768
- Vertical frequency (refresh rate): 60 Hz

• TFT-LCD panels manufactured by using advanced semiconductor technology with a precision of 1ppm (one millionth) and above is used for this product. But the pixels of RED, GREEN, BLUE and WHITE color seem to be bright sometimes or some of black pixels could be seen. This is not from bad quality and you can use it without any problems.

• For example, the number of TFT-LCD sub pixels contained in this product are 3,133,440.

When cleaning the monitor and the panel outside, please apply the recommended small amount of cleaner by using a soft cloth to polish. Do not force the LCD area but rub softly. If excessive force is applied, you may stain it.

• If you are not satisfied with the picture quality, you can get better quality of picture by performing the "Auto Adjustment function" in display screen that is appeared as window termination button is pressed. If there's still noise after the automatic adjustment, use the Fine/Coarse adjustment function.

When viewing a fixed screen for an extended period of time, a residual image or blurriness may appear. Change the mode to energy save or set a screensaver to move the picture when you need to be away from the monitor for an extended period of time.

## **PRODUCT INFORMATION (Image Retention Free)**

#### • What is Image Retention ?

Image retention may not occur when a LCD panel is operated under normal conditions.

Normal conditions are defined as continuously changing video patterns. When the LCD panel is operated for a long time with a fixed pattern (over 12 hours), there may be slight difference in voltage between electrodes that work the liquid crystal (LC) in a pixel. The voltage difference between electrodes increases with time, forcing the liquid crystal to lean. When this occurs, the previous image may be seen when the pattern is changed. To prevent this, the accumulated voltage difference must be decreased.

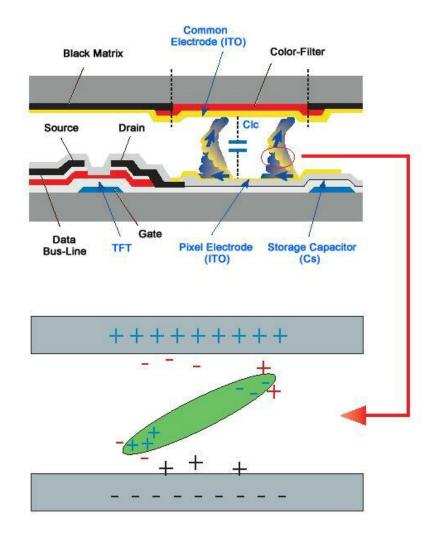

Power Off, Screen Saver, or Power Save Mode

- Turn the power off for 4 hours after 20 hours in use
- Turn the power off for 2 hours after 12 hours in use
- Set the Monitor to power off with the PC Display Properties Power Scheme.
- Use a Screen saver if possible Screen saver in one color or a moving image is recommended.

Change the Color Information periodically

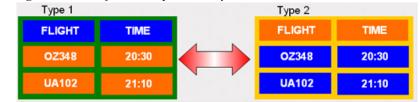

Note

Use Two different colors

Rotate the Color Information with 2 different colors every 30 minutes.

• Avoid using a combination of characters and background color with large difference in luminance.

Avoid using Grey colors, which can cause Image retention easily.

Avoid: Colors with big difference in luminance (Black & White, Grey)

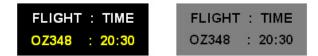

Change the characters color periodically

- Use Bright colors with little difference in luminance.
  - Cycle : Change the characters color and background color every 30 minutes

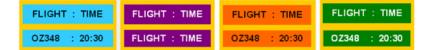

• Every 30 minutes, change the characters with movement.

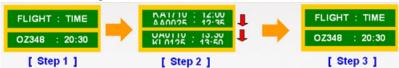

• All area display Moving image together with Logo periodically.

- Cycle: Display moving image together with Logo for 60 seconds after 4 hours in use.

- The best way to protect your monitor from Image retention is to turn Power off, or set your PC, or System to operate a Screen Saver program when you are not using it. Also Warranty service will be limited based on instruction guide.
- Apply the Screen Scroll function on Product
- Apply the Screen Scroll function
  - Symptom: Horizontal Bar with Black Color move up and down.

| Horizontal Bar w | ith Black color |   |
|------------------|-----------------|---|
| FLIGHT           | TIME            | ľ |
| OZ348            | 20:30           | ŀ |
| UA102            | 21:10           | l |
| 04102            | 21.10           |   |

#### - Select method

- Instruction Guide : OSD Menu -> Set Up -> Safety Screen -> Screen Scroll
- Time Interval : 1 ~ 10 hours (Recommend : 1)
- Time Period : 1 ~ 5 second (Recommend : 5)

# Note

( Please check CD's User Guide at "OSD Function", some model's will not available )

Apply the Screen Pixel function on Product

• Apply the Screen Pixel function

- Symptom: Dot with Black Color move up and down.

| FLIGHT | TIME  |  |
|--------|-------|--|
| OZ348  | 20:30 |  |
| UA102  | 21:10 |  |

#### - Select method

- Instruction Guide : OSD Menu -> Set Up -> Safety Screen -> Pixel
- Time Interval :  $1 \sim 10$  hours (Recommend : 1)
- Time Period :  $10 \sim 50$  second (Recommend : 50)
- Apply the Screen Bar function
  - Symptom: Horizontal / Vertical Bar with Black Color move up and down.

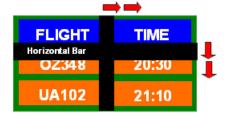

#### - Select method

- Instruction Guide : OSD Menu -> Set Up -> Safety Screen -> Bar
- Time Interval : 1 ~ 10 hours ( Recommend : 1 )
- Time Period :  $10 \sim 50$  second (Recommend : 50)

# Note

( Please check CD's User Guide at "OSD Function", some model's will not available. )

Apply the Screen Erasing function on Product

- Apply the Screen Erasing function
  - Symptom: 2 Vertical blocks move with erasing the display

| i GHT | TIME  |
|-------|-------|
| OZ348 | 20:30 |
| UA102 | 21:10 |

#### - Select method

- Instruction Guide : OSD Menu -> Set Up -> Safety Screen -> Eraser
- Time Interval :  $1 \sim 10$  hours (Recommend : 1)
- Time Period :  $10 \sim 50$  second (Recommend : 50)

# Note

( Please check CD's User Guide at "OSD Function", some model's will not available )

# Appendix

# Contact SAMSUNG WORLDWIDE

🖉 Note

If you have any questions or comments relating to Samsung products, please contact the SAMSUNG customer care center.

| North America                                                                                            |                                                |                              |  |
|----------------------------------------------------------------------------------------------------|------------------------------------------------|------------------------------|--|
| U.S.A                                                                                                    | 1-800-SAMSUNG(726-7864)                        | http://www.samsung.com       |  |
| CANADA                                                                                                   | 1-800-SAMSUNG(726-7864) http://www.samsung.com |                              |  |
| MEXICO                                                                                                   | 01-800-SAMSUNG(726-7864)                       | http://www.samsung.com       |  |
|                                                                                                    |                                                |                              |  |
|                                                                                                    | Latin America                                  |                              |  |
| ARGENTINE                                                                                                | 0800-333-3733                                  | http://www.samsung.com/ar    |  |
| BRAZIL                                                                                                   | 0800-124-421 http://www.samsung.co             |                              |  |
|                                                                                                    | 4004-0000                                      |                              |  |
| CHILE                                                                                                    | 800-SAMSUNG(726-7864)                          | http://www.samsung.com/cl    |  |
| COLOMBIA                                                                                                 | 01-8000112112 http://www.samsung.com/          |                              |  |
| COSTA RICA                                                                                               | 0-800-507-7267                                 | http://www.samsung.com/latin |  |
| ECUADOR                                                                                                  | 1-800-10-7267                                  | http://www.samsung.com/latin |  |
| EL SALVADOR                                                                                              | 800-6225                                       | http://www.samsung.com/latin |  |
| GUATEMALA                                                                                                | 1-800-299-0013 http://www.samsung.co           |                              |  |
| HONDURAS                                                                                                 | 800-7919267                                    |                              |  |
| JAMAICA                                                                                                  | 1-800-234-7267                                 | http://www.samsung.com/latin |  |
| NICARAGUA                                                                                                | 00-1800-5077267                                |                              |  |
| PANAMA                                                                                                   | 800-7267 http://www.samsung.com/               |                              |  |
| PUERTO RICO                                                                                              | 1-800-682-3180 http://www.samsung.com          |                              |  |
| REP. DOMINICA                                                                                            | 1-800-751-2676                                 | http://www.samsung.com/latin |  |
| TRINIDAD & TO-<br>BAGO                                                                                   | 1-800-SAMSUNG(726-7864)                        | http://www.samsung.com/latin |  |
| VENEZUELA                                                                                                | 0-800-100-5303                                 | http://www.samsung.com/latin |  |
|                                                                                                    |                                                |                              |  |
| Europe                                                                                                   |                                                |                              |  |
| AUSTRIA                                                                                                  | 0800-SAMSUNG (726-7864)                        | http://www.samsung.com/at    |  |
| BELGIUM                                                                                                  | 0032 (0)2 201 24 18 http://www.samsung.co      |                              |  |
| CZECH REPUBLIC                                                                                           | C 844 000 844 http://www.samsung.com/cz        |                              |  |
| Distributor pro Českou republiku:<br>Samsung Zrt., česka organizační složka Vyskočilova 4, 14000 Praha 4 |                                                |                              |  |
| DENMARK                                                                                                  | 70 70 19 70                                    | http://www.samsung.com/dk    |  |
| EIRE                                                                                                    | 0818 717 100                                   | http://www.samsung.com/ie    |  |

| BELGIUM        | 0032 (0)2 201 24 18                                                                                      | http://www.samsung.com/be |  |  |
|----------------|----------------------------------------------------------------------------------------------------|---------------------------|--|--|
| CZECH REPUBLIC | 844 000 844                                                                                              | http://www.samsung.com/cz |  |  |
|                | Distributor pro Českou republiku:<br>Samsung Zrt., česka organizační složka Vyskočilova 4, 14000 Praha 4 |                           |  |  |
| DENMARK        | 70 70 19 70                                                                                              | http://www.samsung.com/dk |  |  |
| EIRE           | 0818 717 100                                                                                             | http://www.samsung.com/ie |  |  |
| FINLAND        | 030-6227 515                                                                                             | http://www.samsung.com/fi |  |  |
| FRANCE         | 3260 SAMSUNG (€ 0,15/Min)                                                                                | http://www.samsung.com    |  |  |
|                | 08 25 08 65 65 (€ 0,15/Min)                                                                              |                           |  |  |

| Europe |
|--------|
|--------|

|             | -                                          |                           |
|-------------|--------------------------------------------|---------------------------|
| GERMANY     | 01805 - SAMSUNG (726-7864)<br>(€ 0,14/Min) | http://www.samsung.com    |
| HUNGARY     | 06-80-SAMSUNG (726-7864)                   | http://www.samsung.com    |
| ITALIA      | 800-SAMSUNG (726-7864)                     | http://www.samsung.com    |
| LUXEMBURG   | 0035 (0)2 261 03 710                       | http://www.samsung.com/be |
| NETHERLANDS | 0900 SAMSUNG (726-7864 € 0,10/Min)         | http://www.samsung.com/nl |
| NORWAY      | 815-56 480                                 | http://www.samsung.com/no |
| POLAND      | 0 801 801 881                              | http://www.samsung.com/pl |
|             | 022-607-93-33                              |                           |
| PORTUGAL    | 80820-SAMSUNG (726-7864)                   | http://www.samsung.com/pt |
| SLOVAKIA    | 0800-SAMSUNG (726-7864)                    | http://www.samsung.com/sk |
| SPAIN       | 902 10 11 30                               | http://www.samsung.com    |
| SWEDEN      | 0771-400 200                               | http://www.samsung.com/se |
| SWITZERLAND | 0800-SAMSUNG (726-7864)                    | http://www.samsung.com/ch |
| U.K         | 0845 SAMSUNG (7267864)                     | http://www.samsung.com    |
|             |                                            |                           |

CIS

| ESTONIA     | 800-7267            | http://www.samsung.ee     |
|-------------|---------------------|---------------------------|
| LATVIA      | 800-7267            | http://www.samsung.com/lv |
| LITHUANIA   | 8-800-77777         | http://www.samsung.lt     |
| KAZAKHSTAN  | 8-10-800-500-55-500 | http://www.samsung.kz     |
| KYRGYZSTAN  | 00-800-500-55-500   |                           |
| RUSSIA      | 8-800-555-55-55     | http://www.samsung.ru     |
| TADJIKISTAN | 8-10-800-500-55-500 |                           |
| UKRAINE     | 8-800-502-0000      | http://www.samsung.com    |
| UZBEKISTAN  | 8-10-800-500-55-500 | http://www.samsung.uz     |
|             |                     |                           |

#### Asia Pacific

| AUSTRALIA   | 1300 362 603              | http://www.samsung.com    |
|-------------|---------------------------|---------------------------|
| CHINA       | 800-810-5858              | http://www.samsung.com    |
|             | 010-6475 1880             |                           |
|             | 010-0475 1000             |                           |
| HONG KONG   | 3698 - 4698               | http://www.samsung.com/hk |
| INDIA       | 3030 8282                 | http://www.samsung.com    |
|             | 1800 110011               |                           |
|             | 1000 110011               |                           |
| INDONESIA   | 0800-112-8888             | http://www.samsung.com    |
| JAPAN       | 0120-327-527              | http://www.samsung.com/jp |
| MALAYSIA    | 1800-88-9999              | http://www.samsung.com/my |
| NEW ZEALAND | 0800 SAMSUNG(726-7864)    | http://www.samsung.com/nz |
| PHILIPPINES | 1800-10-SAMSUNG(726-7864) | http://www.samsung.com/ph |
| SINGAPORE   | 1800-SAMSUNG(726-7864)    | http://www.samsung.com    |
| THAILAND    | 1800-29-3232, 02-689-3232 | http://www.samsung.com    |
|             |                           |                           |

Terms

| Asia Pacific                           |                       |                                                                                                    |                                                                                                    |  |
|----------------------------------------|-----------------------|----------------------------------------------------------------------------------------------------|----------------------------------------------------------------------------------------------------|--|
| TAIWAN                                 | 0800-329-9            | 99                                                                                                    | http://www.samsung.com/tw                                                                                                    |  |
| VIETNAM                                | 1 800 588 889         |                                                                                                    | http://www.samsung.com                                                                                                    |  |
|                                        | Ν                     | liddle East & Afric                                                                                                    | a                                                                                                    |  |
| SOUTH AFRICA                           |                       |                                                                                                    | http://www.samsung.com                                                                                                    |  |
| TURKEY                                 | 444 77 11             |                                                                                                    | http://www.samsung.com                                                                                                    |  |
| U.A.E                                  | 800-SAMSUNG(726-7864) |                                                                                                    | http://www.samsung.com                                                                                                    |  |
|                                        | 8000-4726             |                                                                                                    |                                                                                                    |  |
|                                        |                       |                                                                                                    |                                                                                                    |  |
| Dot Pitch                              |                       | The image on a monitor is composed of red, green and blue dots.<br>The closer the dots, the higher the resolution. The distance be-<br>tween two dots of the same color is called the 'Dot Pitch'. Unit:<br>mm                                                                                                    |                                                                                                    |  |
| Vertical Frequency                     |                       | The screen must be redrawn several times per second in order to<br>create and display an image for the user. The frequency of this<br>repetition per second is called the Vertical Frequency or Refresh<br>Rate. Unit: Hz                                                                                                    |                                                                                                    |  |
|                                        |                       | Example: If the same light repeats itself 60 times per second, this is regarded as 60 Hz.                                                                                                    |                                                                                                    |  |
| Horizontal Frequency                   |                       | The time to scan one line connecting the right edge to the left edge<br>of the screen horizontally is called the Horizontal Cycle. The in-<br>verse number of the Horizontal Cycle is called Horizontal Fre-<br>quency. Unit: kHz                                                                                                    |                                                                                                    |  |
| Interlace and Non-Interlace<br>Methods |                       | Showing the horizontal lines of the screen from the top to the bot-<br>tom sequentially is called the Non-Interlace method while show-<br>ing odd lines and then even lines in turn is called the Interlace<br>method. The Non-Interlace method is used for the majority of<br>monitors to ensure a clear image. The Interlace method is the same<br>as that used in TVs. |                                                                                                    |  |
| Plug & Play                            |                       | by allowing the co<br>tion automatically.                                                                                                    | hat provides the best quality screen for the user<br>mputer and the monitor to exchange informa-<br>This monitor follows the international standard<br>e Plug & Play function.                 |  |
| Resolution                             |                       | screen image is cal<br>curacy of the displ                                                                                                    | izontal and vertical dots used to compose the<br>led the 'resolution'. This number shows the ac-<br>ay. A high resolution is good for performing<br>nore image information can be shown on the |  |
|                                        |                       | -                                                                                                    | olution is 1360 x 768, this means the screen is<br>horizontal dots (horizontal resolution) and 768<br>cal resolution).                                                                         |  |

#### **Correct Disposal**

Correct Disposal of This Product (Waste Electrical & Electronic Equipment) -Europe only

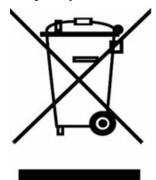

(Applicable in the European Union and other European countries with separate collection systems)

This marking shown on the product or its literature, indicates that it should not be disposed with other household wastes at the end of its working life. To prevent possible harm to the environment or human health from uncontrolled waste disposal, please separate this from other types of wastes and recycle it responsibly to promote the sustainable reuse of material resources.

Household users should contact either the retailer where they purchased this product, or their local government office, for details of where and how they can take this item for environmentally safe recycling.

Business users should contact their supplier and check the terms and conditions of the purchase contract. This product should not be mixed with other commercial wastes for disposal.

#### Authority

Information in this document is subject to change without notice.

© 2008 Samsung Electronics Co., Ltd. All rights reserved.

Reproduction in any manner whatsoever without the written permission of Samsung Electronics Co., Ltd. is strictly forbidden.

Samsung Electronics Co., Ltd. shall not be liable for errors contained herein or for incidental or consequential damages in connection with the furnishing, performance, or use of this material.

Samsung is the registered trademark of Samsung Electronics Co., Ltd.; Microsoft, Windows and Windows NT are registered trademarks of Microsoft Corporation; VESA, DPM and DDC are registered trademarks of Video Electronics Standard Association; the ENERGY STAR<sup>®</sup> name and logo are registered trademarks of the U.S. Environmental Protection Agency (EPA). All other product names mentioned herein may be the trademarks or registered trademarks of their respective owners.

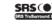

TruSurround XT, SRS and (•) Symbol are trademarks of SRS Labs, Inc. TruSurround XT technology is incorporated under license from SRS Labs, Inc.